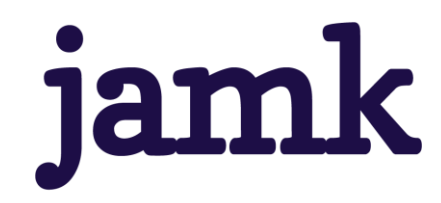

# **Linux-pohjainen langaton mesh-verkko toteutus**

Antti Aleksi Jaakonaho

Opinnäytetyö AMK Toukokuu 2021 Tietojenkäsittely ja tietoliikenne Insinööri (AMK), Tieto- ja viestintätekniikka

**jamk** I Jyväskylän ammattikorkeakoulu

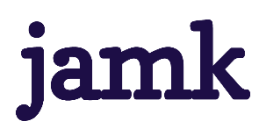

#### **Jaakonaho Antti Aleksi**

#### **Linux pohjainen langaton mesh-verkko toteutus**

Jyväskylä: Jyväskylän ammattikorkeakoulu. Toukokuu 2021, 53 sivua

Tietojenkäsittely ja tietoliikenne. Tieto- ja viestintätekniikan tutkinto-ohjelma. Opinnäytetyö AMK.

Julkaisun kieli: suomi

Verkkojulkaisulupa myönnetty: kyllä

#### **Tiivistelmä**

Kuluttajille myytäviin langattomiin reitittimiin on ollut muutaman kymmenen vuoden ajan mahdollista asentaa kolmannen osapuolen laiteohjelmistoja. Näitä kehitetään yleensä avoimen lähdekoodin alla ja niillä annetaan vanhoille tai uusille laitteille parempia tai tarkempia toiminnallisia ominaisuuksia, kuin valmistajan tarjoamilla laiteohjelmistoilla. Tavoitteena oli tutustua langattomille reitittimille tarjolla oleviin kolmannen osapuolen laiteohjelmistovaihtoehtoihin ja toteuttaa laitteistolla, sekä laitteilla mesh-verkko. Laiteohjelmistoihin tutustuminen toteutusta varten rajattiin projekteihin, jotka olivat Linux-pohjaisia ja tutkinnan aikana rajausta täsmennettiin niin, että laiteohjelmiston tulee toimia kuluttajakäyttöön myytävällä laitteella. Toteutusta varten hankittiin vaatimukset täyttäviä laitteita. Toteutuksen tuloksena oli toimiva meshverkko, johon pystyi liittymään usealla päätelaitteella. Huomioitiin jatkoa ajatellen myös mitkä näistä projekteista olivat ajan tasalla ja missä projekteissa kehitys oli pysähtynyt. Toteutusta voitaisiin käyttää esimerkiksi tilanteissa, joissa yhden laitteen langaton verkko ei kata haluttua aluetta.

#### **Avainsanat (asiasanat)**

LAN, WLAN, Mesh-topologia, Linux, OpenWrt, Laiteohjelmisto

#### **Muut tiedot (salassa pidettävät liitteet)**

Ei liitteitä

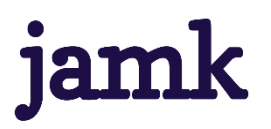

#### **Jaakonaho Antti**

#### **Implementation of Linux based wireless mesh-network**

Jyvaskyla: JAMK University of Applied Sciences, May 2021, 53 pages

Information and communication technologies. Degree programme in Information and Communications Technology. Batchelor's thesis.

Permission for web publication: Yes

Language of publication: Finnish

#### **Abstract**

Consumer grade wireless routers have had the possibility of installing third party firmware for almost two decades already. These third-party firmware projects are developed as open-source projects that give old and new routers better or more specific functions than general use firmware installed from factory. The goal was to study these firmware projects and to implement a basic mesh-network topology with consumer hardware and third-party firmware. Familiarization with the firmware for the implementation was limited to Linux-based firmware projects. During the investigative process, another limiting point was added so that the firmware should work with consumer hardware currently being sold. Acquired devices for the implementation met these requirements. The result was a working basic Mesh-topology that could be joined from multiple end devices and shared one service set id. For the future it was also take into an account in which of these projects' development had stopped completely. This implementation could be used for example, in situations where the wireless network of one device does not cover the desired area.

#### **Keywords/tags (subjects)**

LAN, WLAN, Mesh-topology, Linux, OpenWrt, Firmware

#### **Miscellaneous (Confidential information)**

None

# Sisältö

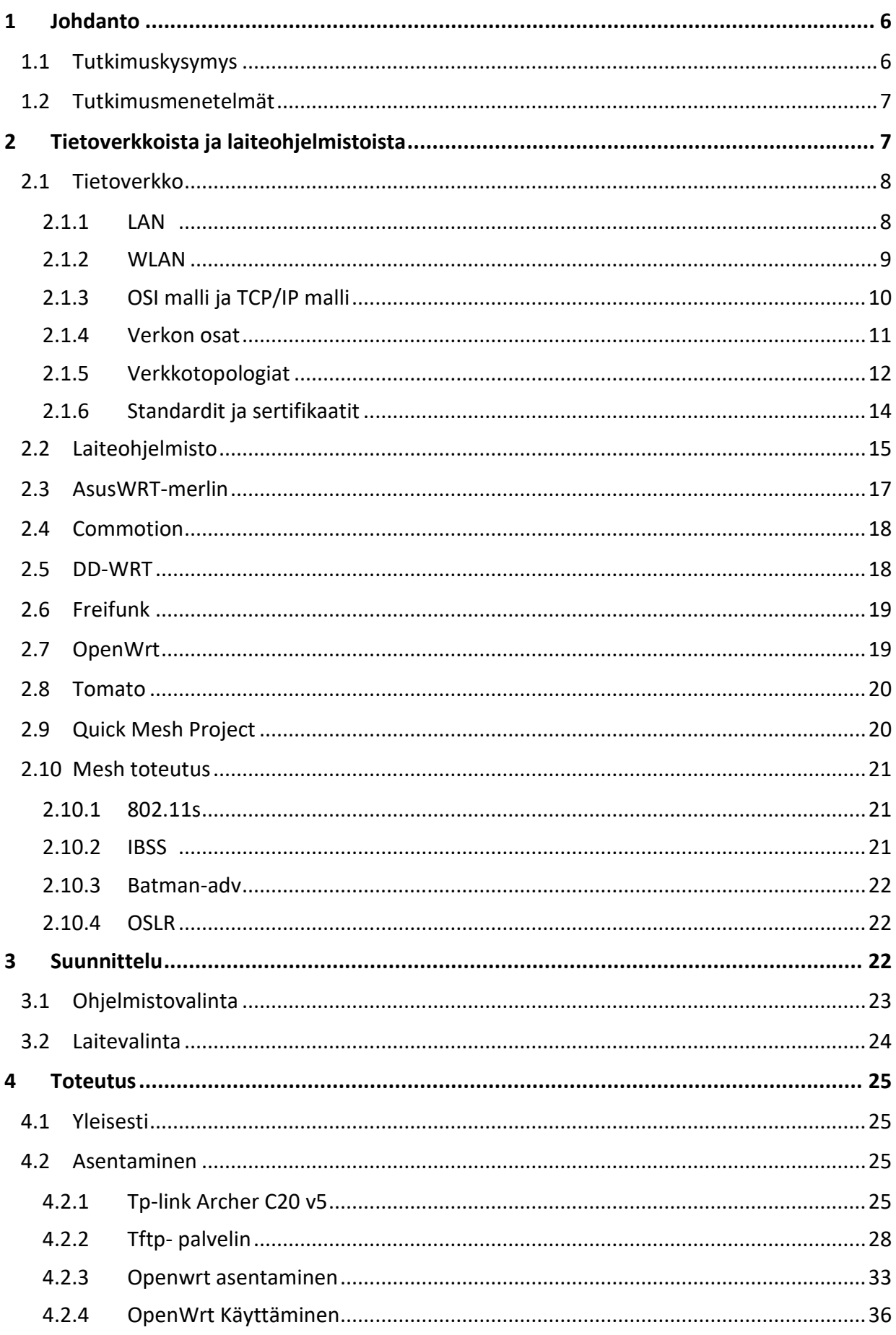

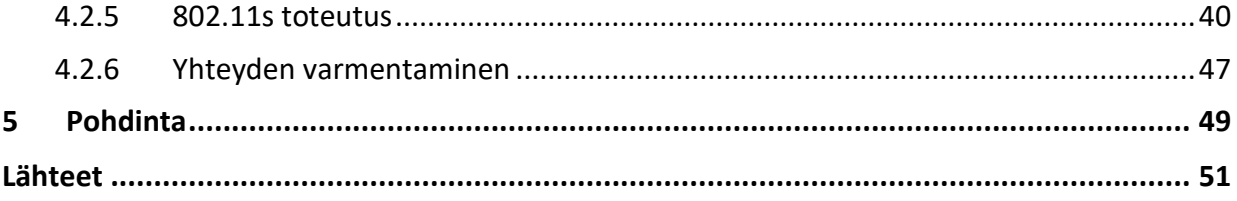

# Kuviot

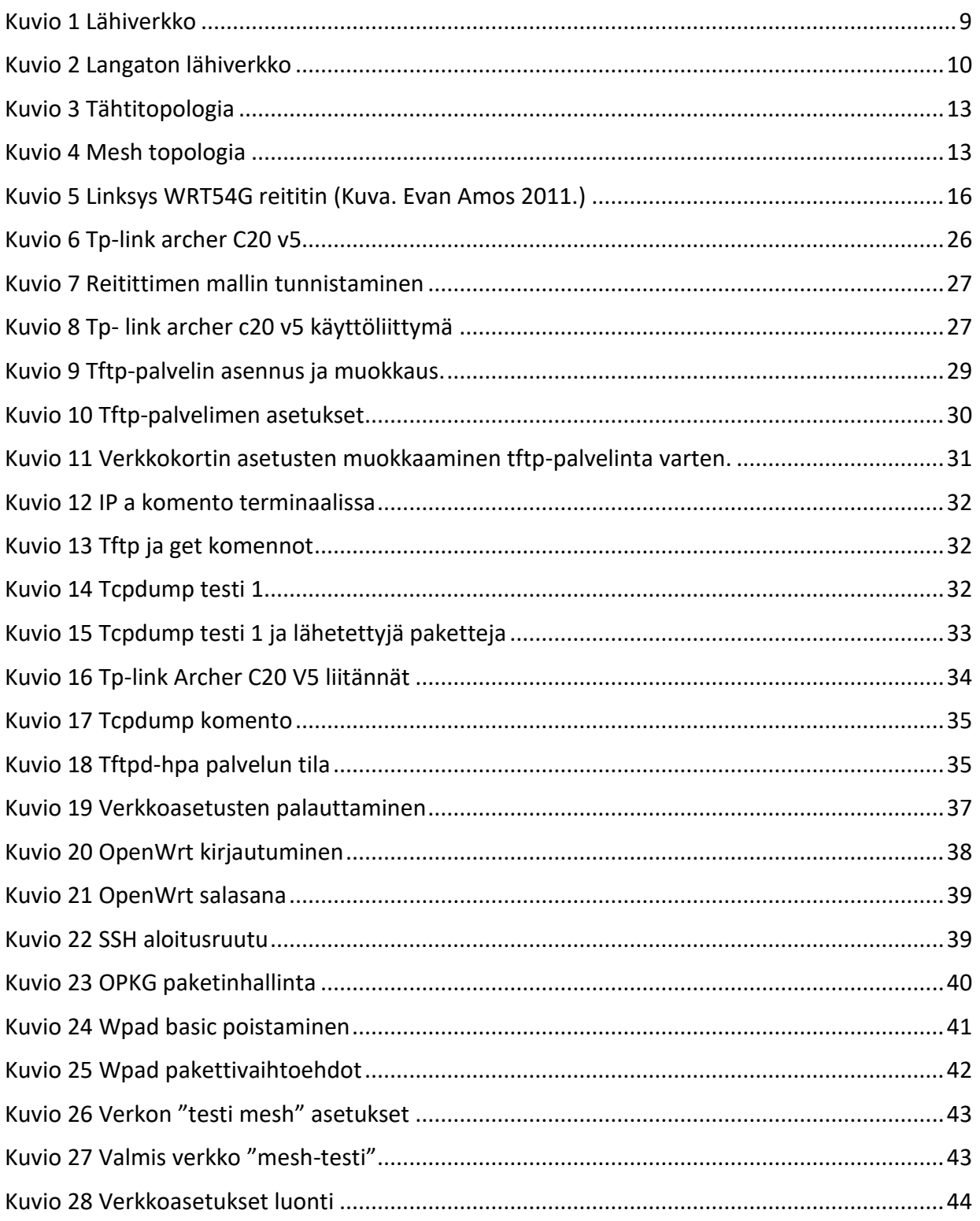

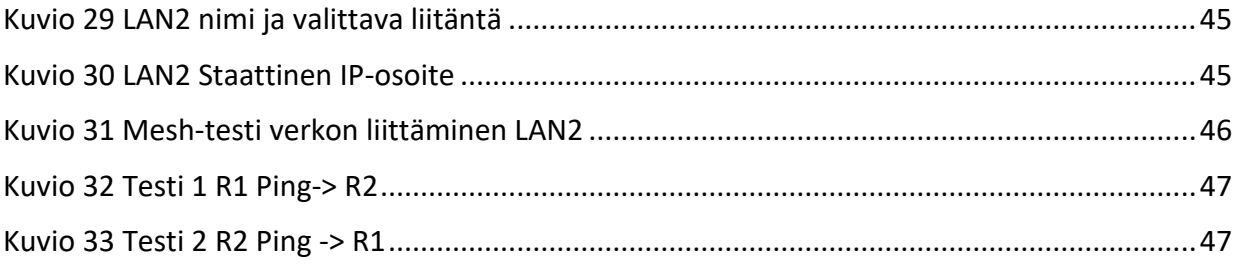

# **Taulukot**

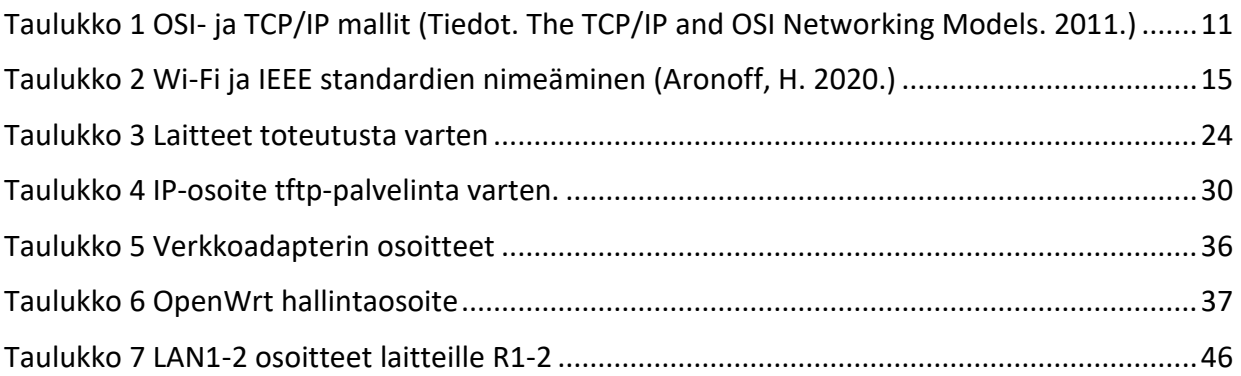

# **Lyhenteet**

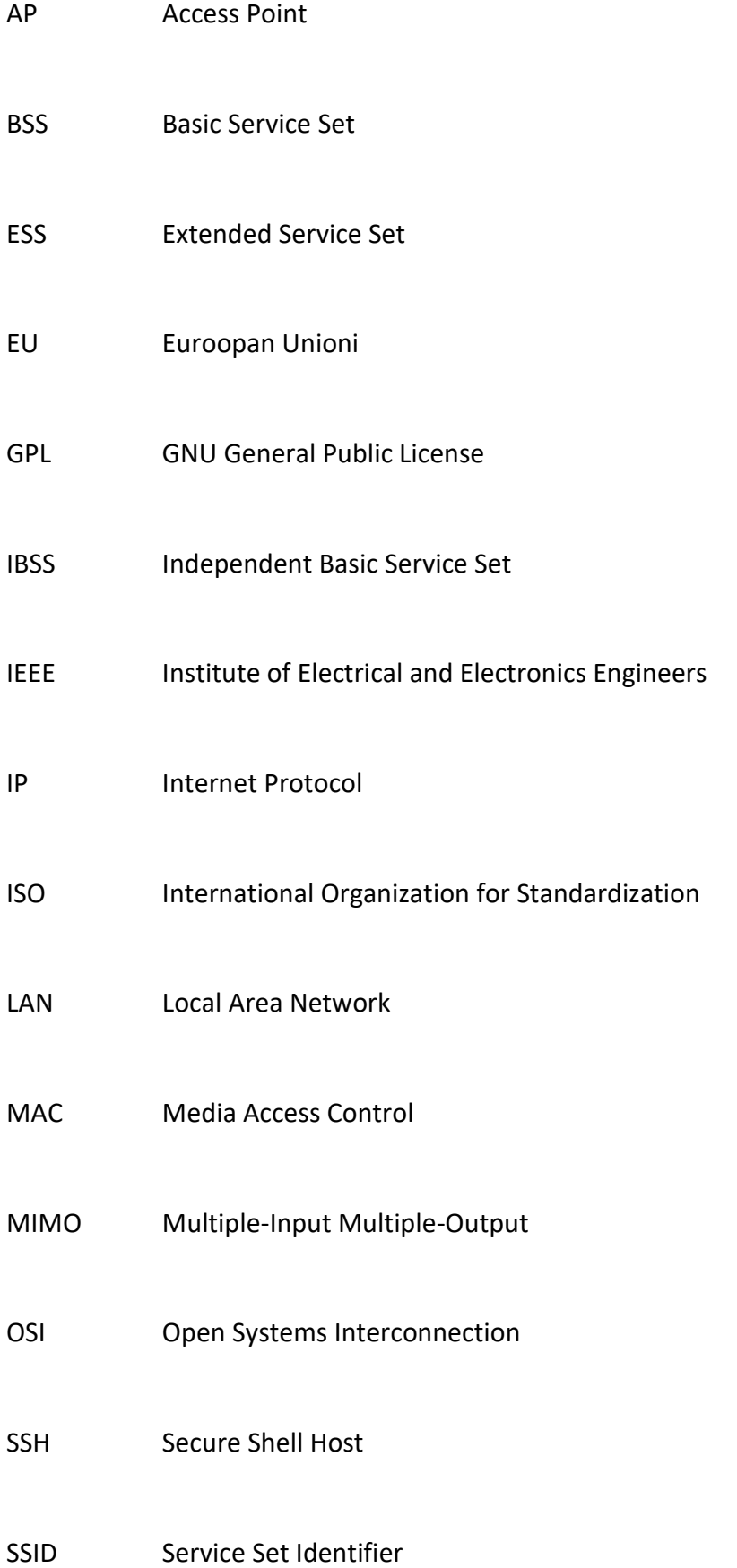

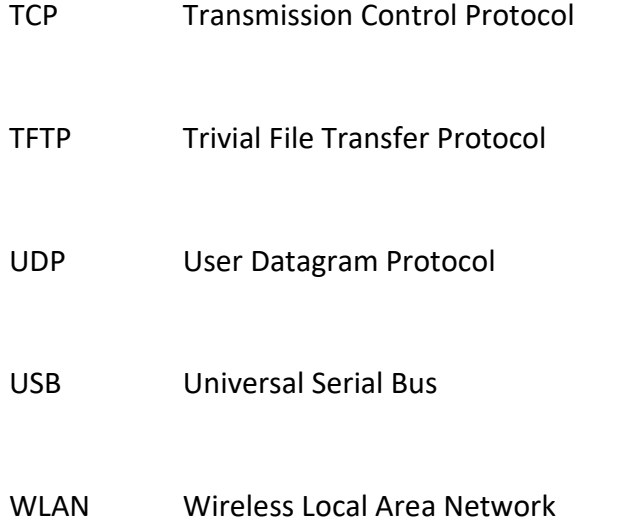

# <span id="page-8-0"></span>**1 Johdanto**

Tässä opinnäytetyössä tutustuttiin Linux-pohjaisiin laiteohjelmistoihin, joita voi asentaa kuluttajakäyttöön myytäviin langattomiin reitittimiin. Tutustuttiin myös yhteisöprojekteihin, jotka toteuttivat mesh-verkkoja eri tavalla. Tavoitteena oli toteuttaa mesh verkko Linux pohjaisella laiteohjelmistolla. Lisäksi haluttiin tutustua kolmannen osapuolen laiteohjelmistoprojekteihin reitittimille ja niiden nykytilanteeseen

Haluttuna vaatimuksena oli tuki monenlaiselle verkkolaitteelle ja toteutusta varten ominaisuus toimia osana mesh-topologialla toimivaa tietoverkkoa. Vertailun perusteella valittiin ohjelmisto, joka täyttäisi toteutusta varten asetetut määreet. Toissijaiseksi vaatimukseksi toteutusta varten jäi, että laiteohjelmistolla olisi tuki myynnissä olevalle kuluttajakäyttöön tarkoitetulle verkkolaitteelle.

Pyrittiin myös selvittämään, saavutetaanko tällaisella ratkaisulla jonkinlaisia etuja suunnittelussa tai toteutuksessa. Ohessa myös siihen, miten käytännöllistä uuden ohjelmiston asentaminen oli. Laiteohjelmistoihin tutustuttiin ennen toteutusvaihetta verraten niitä vaatimuksiin ja laiteohjelmiston asentaminen, sekä verkon toteuttamisen kaikki vaiheet dokumentoitiin. Loppuosassa pohditaan mitä huomioitavaa laitteiston valinnalla on ja mitä työtä tehdessä opittiin.

# <span id="page-8-1"></span>**1.1 Tutkimuskysymys**

Tässä opinnäyteyössä tutkittiin tarjolla olevia laiteohjelmistoprojekteja, sekä haluttiin toteuttaa mesh-verkkoratkaisu sellaisella. Ensin kysyttiin mitä tietoa tarvitaan. Tiedon kokoamiseksi kysyttiin pohdintavaiheessa ja suunnittelun aikana kysymyksiä, joihin pyrittiin vastaamaan.

Piti selvittää mitä ohjelmia oli tarjolla. Ohjelmistoprojekteista saataisiin tietoa ja voitaisiin vertailla niitä. Seuraavaksi huomioitiin, että projekti haluttiin toteuttaa kuluttajamyyntiin tehdyillä verkkolaitteilla, joten piti myös selvittää niiden ominaisuuksia. Hankittaville laiteille piti voida asentaa uusi laiteohjelmisto verkkoratkaisun toteuttamista varten, joten valitun laiteohjelmistoprojektin pitäisi myös olla yhteensopiva.

Laiteohjelmistossa pitäisi olla yhteensopivuus niitä ominaisuuksia varten, joiden avulla voidaan toteuttaa mesh-verkko. Kysyttiin mitä muuta toteutukseen tarvittaisiin. Lisäksi valikoituihin laitteisiin ja laiteohjelmistoihin piti tutustua, että laitteita voitaisiin hallita tehokkaasti.

#### <span id="page-9-0"></span>**1.2 Tutkimusmenetelmät**

Teoriaosuuteen tietoa hankittiin valmiista standardeista, kirjallisuudesta ja yleisistä käytänteistä niin, että sitä voitiin varmentaa monesta lähteestä. Laiteohjelmistoista tietoa saatiin kunkin laiteohjelmiston omilta sivuilta ja laiteohjelmistoja vertailevista verkkojulkaisuista. Laitteistojen ja laitteiden yhteensopivuuden todentamiseksi käytettiin projektien laitteistosivuja, joissa oli dokumentoituna laitteiden yhteensopivuus ja laitteiden ohjelmistojen asentamisvaiheita. Lisäksi laitteiden käyttämisestä ja muista asioista saatiin tietoa laitekohtaisista keskusteluista, joissa kehitettiin ohjelmistoa laitteelle tai kysyttiin neuvoja vikatilanteissa.

Työn tutkimus oli laadullista tutkimusta, jossa tutkija käytti omaa tietouttansa, luettua tietokirjallisuutta ja muiden kokemuksia tutkimuksessa apuna. Valittujen laiteohjelmistojen sisältö vaikutti niiden tiedonkeruumäärään siten, että toteutusta lähimpänä olevia projekteja tutkittiin eniten.

Laadullinen eli kvalitatiivinen tutkimus pyrkii tutkimaan ilmiöitä. Laadullisessa tutkimuksessa esitetään avoimia kysymyksiä, kerätty tieto ei myöskään ole numeerista vaan tekstipohjaista. Tutkimuksen suunnitelma iteroituu tietoa kerätessä ja uutta tietoa käytetään kysymysten muokkaamiseen. Laadullisen tutkimuksen etuna on, että tutkijalle annetaan mahdollisuus joustaa tutkimusta tehdessä ja kysyä vaikka haastateltavalta henkilöltä ennalta suunnittelemattomia lisäkysymyksiä (Guest, G. MacQueen, K,M. Mack, N. Namey, E. Woodsong, C. 2005 ,3-4.)

# <span id="page-9-1"></span>**2 Tietoverkkoista ja laiteohjelmistoista**

Tässä luvussa kerrotaan aiheelle olennaiset käsitteet ja teoriaa tietoverkoista. Selvennetään, mitä tarkoitetaan, kun puhutaan tietoverkoista, lähiverkoista ja langattomista verkoista. Lisäksi selvitetään kaikki teoria toteutusta varten ja havainnollistetaan mistä toteutuksessa on kyse. Selitetään myös, minkälaisia toteutusmahdollisuuksia on ja minkälaisia laiteohjelmistovaihtoehtoja tarjolla on.

# <span id="page-10-0"></span>**2.1 Tietoverkko**

Tietoverkko on vähintään kahden laitteen välille muodostettu yhteys, jossa jaetaan tietoa etukäteen määritetyllä tavalla. Tällainen tapa voi olla vaikkapa kaapeli kahden koneen välillä, tai langaton yhteys radion avulla. Alun perin harvat koneet olivat osana verkkoa ja niiden välillä tiedon siirtoa tehtiin tallennusmedioita siirtämällä koneelta toiselle. (McMillan, T. 2015, 1.)

Yhteen yhdistetyt tietoverkot ympäri maailmaa rakentavat internetin ja britannica.com sivuston mukaan vuonna 2020 arviolta 4,5 miljardia ihmistä tai yli puolella maapallon asukkaista olisi Internet-yhteys (Kahn, R. N.d.)

#### <span id="page-10-1"></span>**2.1.1 LAN**

LAN (Local Area Network) eli lähiverkko on kokonaisuus, johon kuuluvat tietoa siirtävät laitteet ja niiden väliset yhteydet. Lähiverkko rajoittuu maantieteellisesti joko rakennuksen sisälle, tai vaikka koulun rakennuksiin ja sen kampusalueelle. (IEEE 802:2014.) Lähiverkkoa käytetään sisäisesti tiedon siirtämistä varten ja lähiverkon välityksellä voidaan liittyä muuhun internettiin. (McMillan,T.

2015, 10.) Tämän työn kannalta LAN rajoittuu maantieteellisesti rakennukseen. Kuviossa 1 on esitetty lähiverkko, jossa reitittimeen on yhdistetty kolme tietokonetta ja yksi tulostin. Laitteet ovat yhteydessä Internettiin reitittimen kautta.

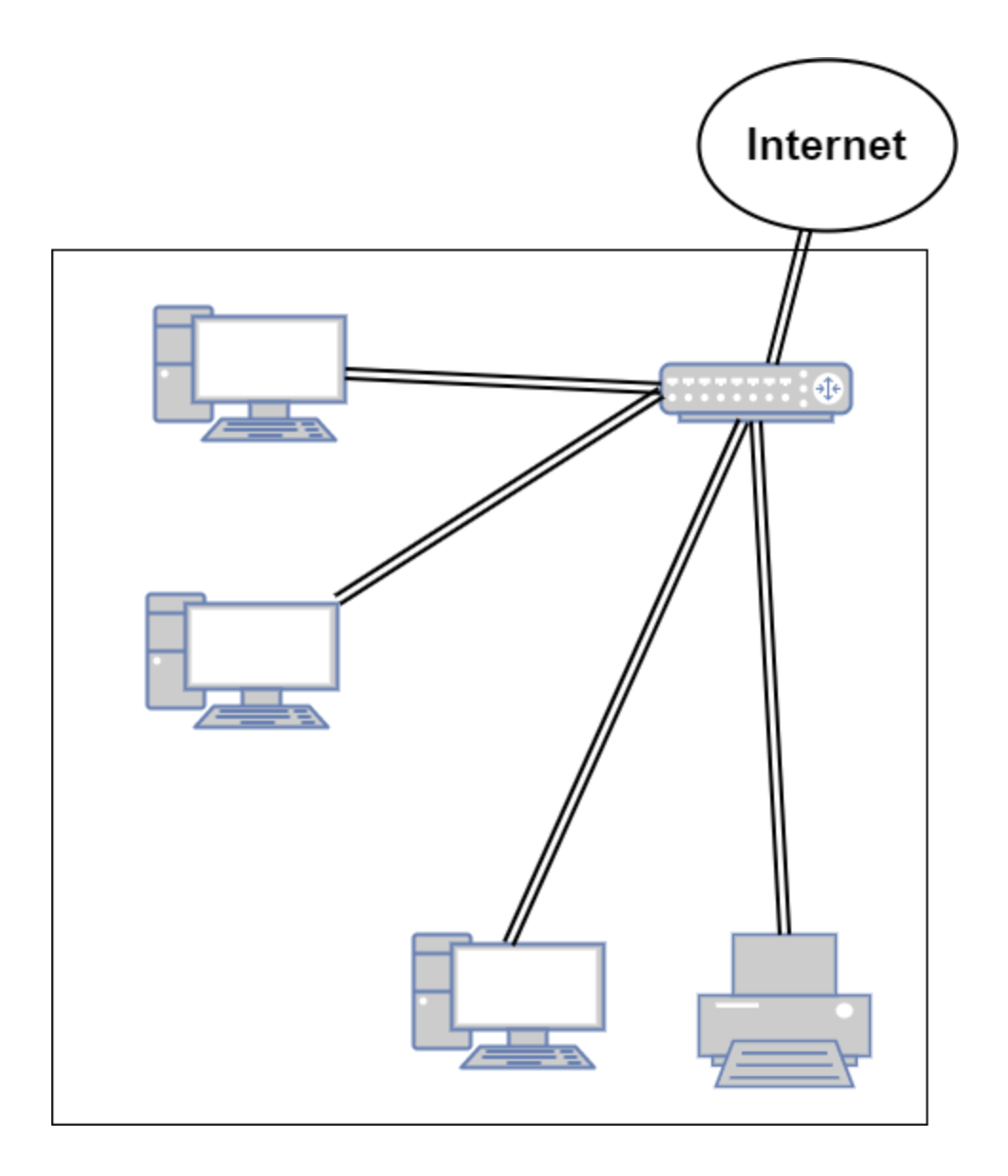

<span id="page-11-1"></span>Kuvio 1 Lähiverkko

#### <span id="page-11-0"></span>**2.1.2 WLAN**

WLAN (Wireless Local Area Network), eli langaton lähiverkko on puolestaan LAN, joka sisältää yhden tai useamman langattoman liitäntäpisteen eli AP:n (Access Point). (IEEE 802.11:2020) AP on käyttäjän liitäntätapa langattomaan lähiverkkoon. AP voi olla vaikkapa langaton reititin, -kytkin tai -reititin ja modeemi yhdistelmä. Kuviossa 2 on esitetty langaton lähiverkko, johon on yhdistetty

puhelin ja kannettava tietokone. Access Pointista ja muista verkon osista kerrotaan lisää kappaleessa "Verkon osat".

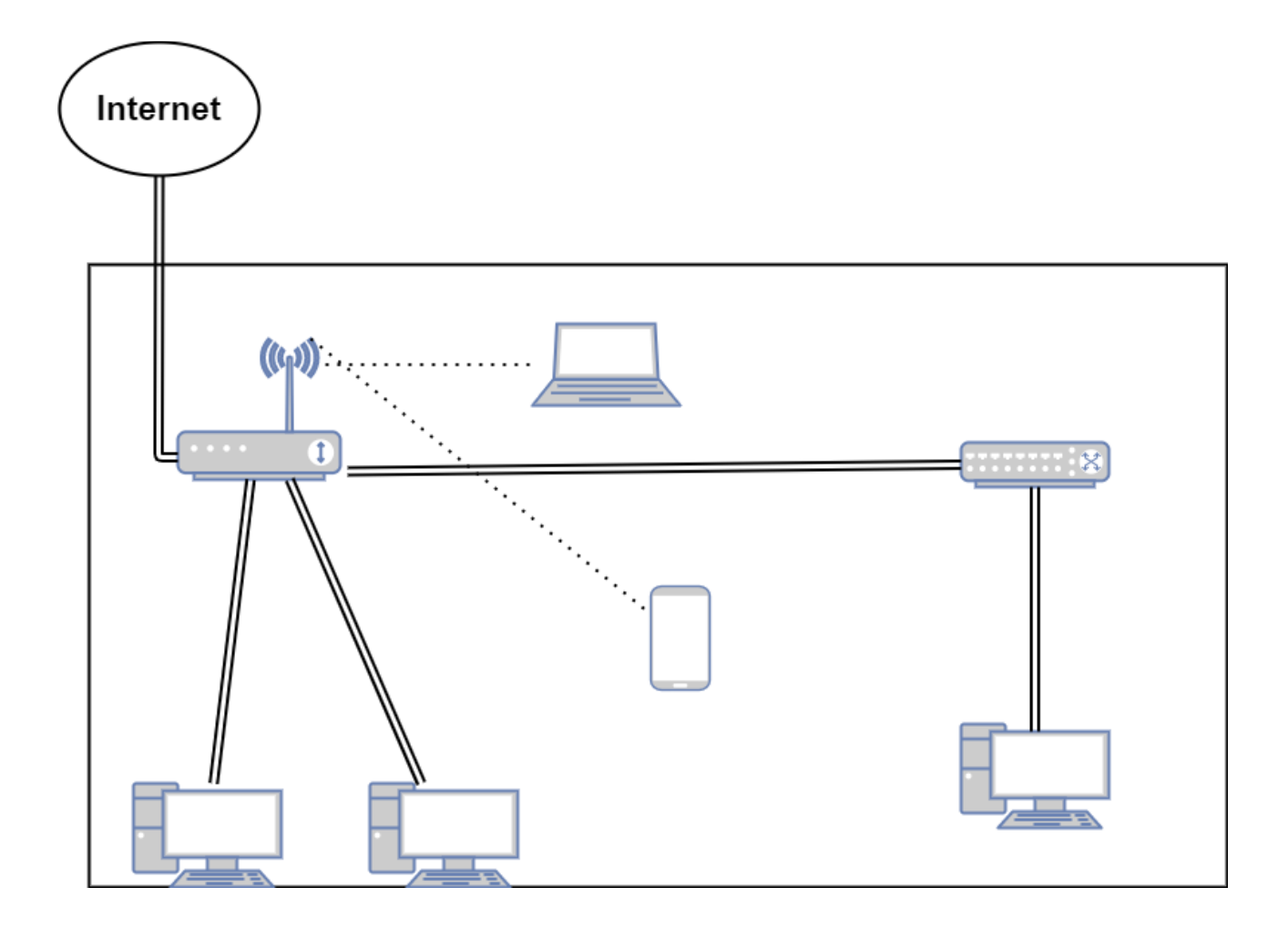

<span id="page-12-1"></span>Kuvio 2 Langaton lähiverkko

# <span id="page-12-0"></span>**2.1.3 OSI malli ja TCP/IP malli**

OSI (Open Systems Interconnection) malli on verkkojen tiedonsiirtoa selventävä ISO (International Organization for Standardization) standardi. OSI mallissa jokainen seitsemästä kerroksesta kuvaa yhtä tapahtumaa tiedonsiirrossa käytettävän tietopaketin luomisesta tai kapseloinnista. Tiedon liikkuessa kerroksia alas puhutaan sisäänpäin tapahtuvasta kapseloinnista ja tiedon liikkuessa kerroksia ylös puhutaan ulospäin tapahtuvasta kapseloinnista. (McMillan, T. 2015, 20-36.)

TCP/IP (Transmission Control Protocol/Internet Protocol) mallia käytetään OSI mallin ohella selventämään missä tieto liikkuu sitä siirtäessä. TCP/IP mallissa on neljä tasoa, joihin tiedon kulkeminen laitteelta toiselle jaetaan. (McMillan, T. 2015, 22.) Taulukossa 2 on selvennettynä mallien väliset nimierot ja kerrosten määrä

<span id="page-13-1"></span>Taulukko 1 OSI- ja TCP/IP mallit (Tiedot. The TCP/IP and OSI Networking Models. 2011.)

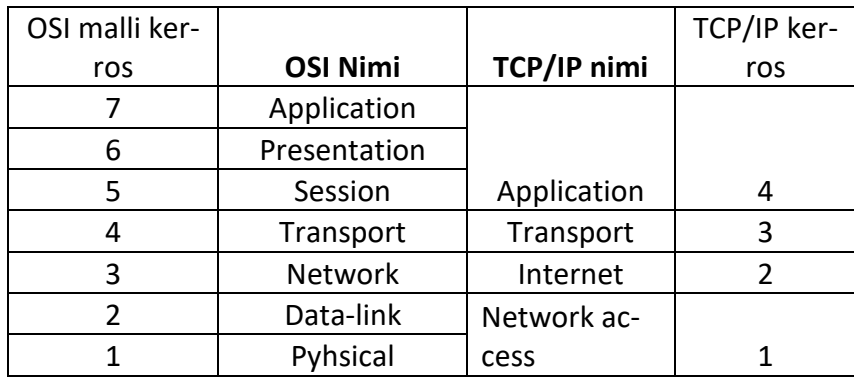

#### <span id="page-13-0"></span>**2.1.4 Verkon osat**

Verkot voivat pitää monenlaisia laitteita sisällään. Verkon avulla voidaan jakaa resursseja monen tietokoneen kesken. Tietokoneiden sekä muiden päätelaitteiden lisäksi verkossa on yleensä kytkin tai reititin. (McMillan, T. 2015, 1-2.)

Reititin on verkossa oleva laite, jonka avulla paketit ohjataan perille IP (Internet Protocol) osoitteistuksella. Tämän mahdollistaa reititystaulu, johon on tallennettuna tiedot reitityksistä muihin verkkoihin IPv4 tai IPv6 osoitteina. Reititys voidaan tehdä, joko staattisella reitityksellä, tai dynaamisella reitityksellä. Staattisessa reitityksessä reititin ei automaattisesti opi muita reittejä vaan käyttäjä konfiguroi ne sisälle reititystauluun. Dynaamisessa reitityksessä puolestaan aktivoidaan reititysprotokolla, jonka avulla reititin koittaa keskustella yhteydessä olevien naapurireitittimien kanssa. Alussa dynaamisesti reititys ei tiedä muita reittejä kuin fyysisesti kiinni olevat naapurinsa. Kun naapurissa oleva reititin on myös laitettu reitittämään dynaamisesti alkavat reitittimet keskustella ja vaihtaa reititystietoja keskenään. (McMillan, T. 2015, 209-210.)

Kytkin on monella tapaa reititintä muistuttava laite, joka kuitenkaan ei toimi kuten reititin. Kytkimeen liitetään laitteita ja nämä laitteet voivat kytkimen avulla keskustella muiden samassa IP (internet Protocol) aliverkossa muiden laitteiden kassa. Kytkimet eivät kuitenkaan reititä, vaan ohjaavat paketteja MAC (Media Access Control) osoitteiden perusteella. (McMillan, T. 2015, 201-220.)

AP (Access Point) on päätelaite, jonka avulla voidaan liittyä langattomasti verkkoon. AP voi olla reititin tai langaton kytkin. Tämä laite on myös vastuussa langattoman tietoverkon mainostamisesta. Langaton päätelaite on taas puolestaan mikä tahansa laite, joka voi käyttää 802.11 standardia kommunikointiin esimerkiksi älypuhelin tai kannettava tietokone. (McMillan, T. 2015, 190 -200.)

Langattomien laitteiden muodostamia verkkokokonaisuuksia nimetään palvelupaketeiksi (Eng. Service Set) ja näille on annettu tunnistettavat lyhenteet. BSS (Basic Service Set), joka pitää sisällään yhden AP:n ja on esitetty kuviossa 2.ESS (Extended Service Set), jossa yhdessä verkossa on monta AP laitetta mutta vain yksi SSID (Service Set Identifier) ja IBSS (Independent Basic Service Set), jossa ei ole tavanomaista AP laitetta. (McMillan, T. 2015, 194-195.)

SSID on tapa nimetä langatonta verkkoa jakavat laitteet. SSID voi pitää sisällään 32 aakkosnumeerista merkkiä ja merkintätapa erottelee isot sekä pienet kirjaimet (Configuring SSIDs, Cisco 2007.)

#### <span id="page-14-0"></span>**2.1.5 Verkkotopologiat**

Erilaisista verkkotopologioita kannattaa käyttää eri tilanteissa. Tärkeimmät ja aihetta lähinnä ovat topologiamallit ovat kuitenkin tähtitopologia ja mesh-topologia. LAN:issa käytetyin ja yleisin topologia on Tähtitopologia.

Tähtitopologiassa kaikki laitteet ovat kiinni yhdessä yhdistävässä laitteessa, joko fyysisellä kaapelilla tai langattomalla radioyhteydellä. Yleensä yhdistävänä laitteena LAN:issa toimii reititin, mutta samaa roolia voivat täyttää myös kytkimet tai jakajat. Tähtitopologiassa tietoliikenne tapahtuu solmukohdassa olevan laitteen kautta. Tämänlaisen topologian hyviksi puoliksi voitaisiin mainita ongelmien paikantamisen helppous ja yksittäisten laitteiden yksinkertainen liitäntä. Huonoina puolina voidaan taas pitää sitä, että kaikki on yhden laitteen varassa, jos tähtitopologian keskellä oleva reititin hajoaa, katoaa myös kyky jakaa tietoa laitteiden välillä. (McMillan, T. 2015, 91-107.) Esimerkki tähtitopologiasta on esitetty kuviossa 3.

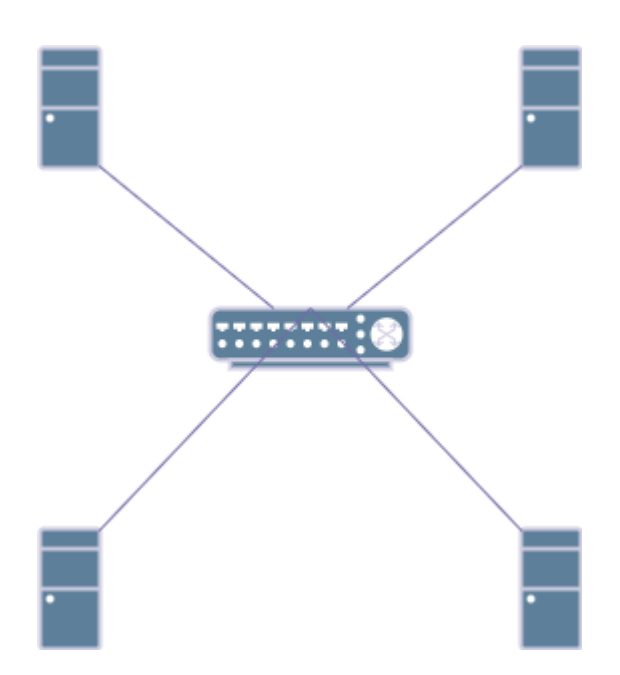

<span id="page-15-0"></span>Kuvio 3 Tähtitopologia

Mesh topologiassa verkossa olevat laitteet, esimerkiksi reitittimet, tai tietokoneet ovat kiinni muissa ympärillään verkossa olevissa laitteissa. Mesh verkkoa toteutettaessa pitää miettiä, miten paljon laitteita on ja miten niiden väliset yhteydet toteutetaan. Mesh verkkoa toteuttaessa tarvitsee siis tehdä jonkin verran suunnittelua enemmän kuin tähtitopologialla toteuttaessa. Yleensä Mesh topologia toteutetaankin verkkoa jakavilla laitteilla ja päätelaitteet liittyvät vain yhteen pisteeseen verkossa. Kokonaisuutena tällaista topologiaa voidaan myös kutsua hybriditopologiaksi, koska kahta eri topologiamallia käytetään yhdessä. (McMillan, T. 2015, 91-107.) Esimerkki Mesh topologiasta on esitetty kuviossa 4

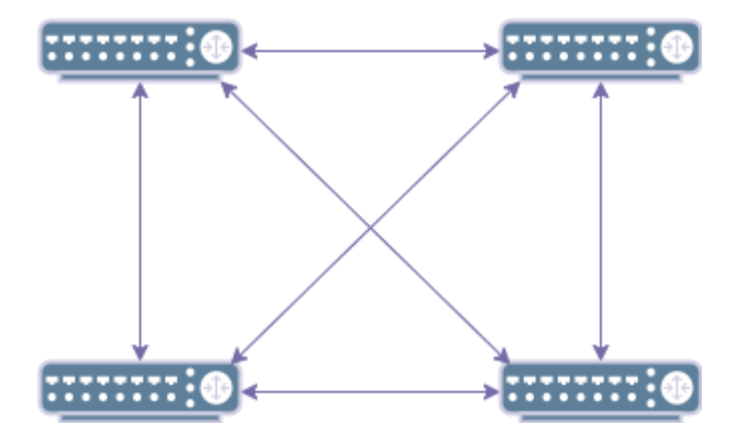

<span id="page-15-1"></span>Kuvio 4 Mesh topologia

#### <span id="page-16-0"></span>**2.1.6 Standardit ja sertifikaatit**

Tietotekniikassa asioita voidaan tehdä patentoidulla tai standardisoidulla tavalla. Patentoidusta tavasta puhuttaessa tarkoitetaan sitä, että jotain asiaa voidaan tehdä vain tietyn yrityksen tekemillä laitteilla. Standardisoidusta asiasta puhuttaessa tarkoitetaan päinvastaista, kuin patentoidusta. (McMillan, T. 2015, 8.) Kirjassa "Cisco Networking Essentials Second edition", kirjoittaja käyttää standardista esimerkkinä pistorasiaa. Pistorasioita on vain tietyn tyyppisiä, eikä kuluttajan tarvitse huolehtia pistorasialiitännän yhteensopivuudesta ostaessa sähkölaitteita kaupasta.

Langattomien tiedonsiirtomenetelmien erinäisistä tekniikoista ja vaatimuksista on luotu standardeja. Standardien avulla teknologioita toteutetaan ja kehitetään. Suuret tietotekniikkayritykset ovat monesti mukana standardeja kehittävissä hallituksissa ja niiden noudattaminen perustuu vapaaehtoisuuteen, sekä yhteisen hyödyn tavoittelemiseen. (McMillan, T. 2015, 20,191.)

802.11 on WLAN tekniikoita käsittelevä standardi, jota päivitetään lisäyksillä uusien menetelmien ja tiedonsiirtonopeuksien kehittyessä. Standardi käsittelee langattomia radiolähetystekniikoita LAN verkoissa. Tavoitteena on antaa laitevalmistajille tarkat ohjeet tuotettavien laitteiden vaatimuksista, että standardin määritteet täyttyvät. (IEEE 802.11:2020)

Äsken mainitun 802.11 standardin lisäosia ovat esimerkiksi 802.11n ja 802.11ac. Kuluttajan näkökulmasta standardin nimeämistyyli on todettu sekavaksi ja standardia varten on helpottava nimeämissertifikaatti. Tästä nimeämismuutoksesta vastaa Wi-Fi Alliance niminen yhteisö. Wi-Fi 6, Wi-Fi 5 ja Wi-Fi 4 ovat Wi-Fi Alliancen sertifioimia nimiä, joilla kuluttaja voi tunnistaa WLAN standardeja tukevat laitteet helpommin. Seuraavana olevassa taulukossa 2 on esitetty tämä nimeämisvertailu. (Wi-Fi Alliance introduces Wi-Fi 6. N.d.)

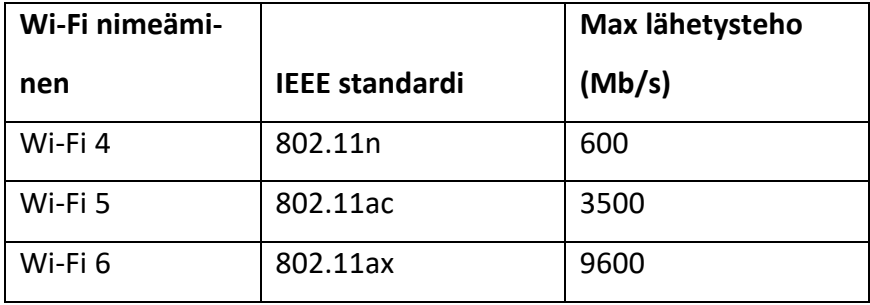

<span id="page-17-1"></span>Taulukko 2 Wi-Fi ja IEEE standardien nimeäminen (Aronoff, H. 2020.)

802.11n on WLAN standardi, joka toimii 2,4GHz taajuudella. Tällä tekniikalla voidaan siirtää tietoa 600 Mb/s teoreettisella nopeudella ja jopa noin 70 metrin etäisyydellä. Tämä standardi käyttää MIMO (Multiple-Input Multiple-Output) tekniikkaa tiedon lähettämiseksi vastaanottajalle. MIMO:ssa voidaan hyödyntää monen, maksimissaan kuitenkin neljän antennin lähetys ja vastaanottotehoa signaaleille. Tällä voidaan saavuttaa moninkertainen tiedonsiirtonopeus ja tiedonsiirtoetäisyys verrattuna aiempiin tekniikoihin. (Gibson, D.2011, 149, 241) (McMillan, T. 2015, 176,193)

802.11ac on Wlan standardi, joka toimii 5GHz taajuudella. Standardi laajentaa kaistanleveyttä edellisestä 40MHz:stä aina 160MHz:iin asti ja nostaa MIMO tekniikkaa hyödyntävien antennien määrää kahdeksaan asti. Laitevalmistaja Cisco lupailee 802.11ac standardin toisen julkaisun mahdollistavan jopa 3.47Gb/s nopeuksia. (802.11ac: The Fifth Generation of Wi-Fi.2018, 2)

# <span id="page-17-0"></span>**2.2 Laiteohjelmisto**

Laiteohjelmistolla tarkoitetaan reitittimien kohdalla vain laitteelle asennettua ohjelmistoa (Eng. firmware). Reitittimen laiteohjelmisto mahdollistaa laitteen asetusten hallinnan. Käyttäjä voi laiteohjelmiston avulla hallita verkossaan olevien laitteiden IP osoitteita ja vaikka reitittimellä olevan palomuurin sääntöjä. (What in the world is a firmware? N.d.)

Kuluttajalaitteiden valmistaja asentaa tuotetulle laitteelle laiteohjelmiston ennen myymistä kuluttajalle. Kuluttajatuotteisiin asennetut laiteohjelmistot kuuluvat laitteissa osaksi myyntipakettia ja

niiden ominaisuuksia mainostetaan samalla tavalla kuin muitakin laitteen ominaisuuksia. Laitevalmistajat valmistavat usein omille laitteilleen omat laiteohjelmistot tai käyttävät vanhaa jo tuotettua laiteohjelmistoa. (Definition firmware. 2017.)

Laiteohjelmiston vaihtamisella voidaan muokata reititintä käyttötarkoituksiin, joita valmistaja ei välttämättä kokenut tarpeelliseksi tai, jotka on jouduttu jättämään pois käytännön syistä. Laitteen mukana tullut käyttöjärjestelmä voi käyttäjän näkökulmasta olla ominaisuuksiltaan liian suppea tai turvaton. (What in the world is a firmware? N.d.)

Moni nykyinen reitittimille suunnattu laiteohjelmisto on saanut alkunsa, kun laitevalmistaja Linksys käytti GPL (Gnu general Public License) lisensoitua koodia WRT54G reitittimessään vuonna 2003 ja joutui sen seurauksena julkaisemaan reitittimensä laiteohjelmiston lähdekoodin. Kun ohjelmistokehittäjät saivat käsiinsä avoimen lähdekoodin, alkoivat ne taas puolestaan tehdä omia laiteohjelmistoja. Tämän seurauksena saivat alkunsa muun muassa Sveasoft Alchemy ja DD-WRT laiteohjelmistot. (Weiss, A. 2005.) Kuviossa 5 Linksys WRT54G langaton reititin.

<span id="page-18-0"></span>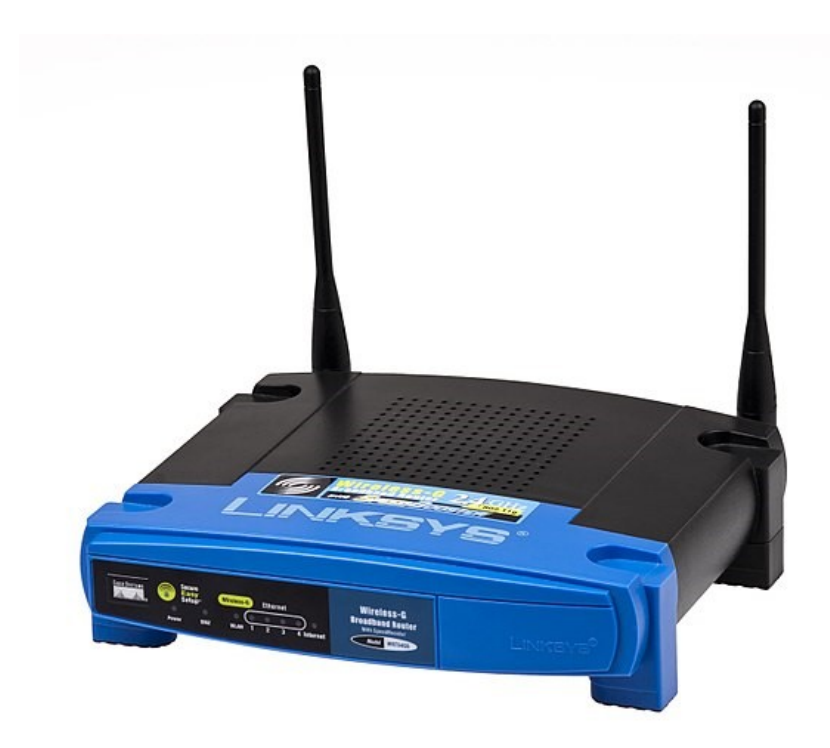

Kuvio 5 Linksys WRT54G reititin (Kuva. Evan Amos 2011.)

Uuden laiteohjelmiston asentaminen reitittimelle on laitekohtaista, eikä välttämättä kuulu valmistajan takuun piiriin. Laiteohjelmistoprojektien kuten OpenWrt puolesta varoitetaankin, että väärä tapa asentaa laiteohjelmisto voi rikkoa laitteen. Lisäksi OpenWrt sivuilla annetaan esimerkit neljästä yleisestä tavasta asentaa OpenWrt erilaisille laitteille. (Installing OpenWrt. N.d.) OpenWrt laiteohjelmistosta kerrotaan tarkemmin kappaleessa "OpenWrt"

Yksi tavoista asentaa Laiteohjelmisto on käyttää laitteen sisäänrakennettua tftp (trivial file transfer protocol) palvelua, jonka avulla laitteelle voidaan ladata uusi ohjelmistopaketti, kun laite on saatu "TFTP Recovery" tilaan. Tämä tapa on yleinen ja tuettuna useassa laitteessa, johon OpenWrt ohjelmiston voi asentaa (What is TFTP Recovery over Ethernet? N.d.). Tftp on tiedonsiirtoprotokolla, jonka tarkoituksena on tiedonsiirto helposti palvelimelta levyttömälle työasemalle, terminaalille tai reitittimelle. (What is Tftp. N.d.)

Myös DD-WRT projektilla on omat sivut laiteohjelmiston asentamisvaihetta varten, ensimmäisenä vaiheena on verrata olemassa olevaa laitetta tuettujen laitteiden listaan ja kerätä tietoa siitä. Ohjeistuksessa varoitetaan, että pahin virhe minkä voi tehdä on pakottaa väärä versio laiteohjelmistosta laitteelle, tai tehdä se väärällä tavalla. (Installing DD-WRT. N.d.) DD-WRT:hen perehdytään tarkemmin kappaleessa "DD-WRT".

### <span id="page-19-0"></span>**2.3 AsusWRT-merlin**

Asuksen reitittimien Asuswrt käyttöjärjestelmän muokattu projektiversio. Projekti sai alkunsa Tomato käyttöjärjestelmästä, jota ajan myötä muunneltiin ja siitä kehkeytyi oma versionsa. Asuswrtmerlin ohjelmiston tavoitteena on parannella olemassa olevaa Asuswrt-käyttöjärjestelmää tuomalla uusia ominaisuuksia, mutta pitämällä sama tehokkuus mitä alkuperäinen käyttöjärjestelmä tarjoaa käyttäjälleen. Tiivis yhteistyö ja ohjelmiston vähäinen muokkaus mahdollistaa myös, että Asuksen laitteille suunnattuja erikoisuuksia kuten AiCloud ominaisuus tai AiProtection ominaisuus toimivat myös tässä ohjelmistossa vaikkei ohjelmisto olekaan Asuksen itse ylläpitämä. (Asuswrtmerlin About. N.d)

Projektin ylläpitäjä Eric Sauvageau kertoo, että yhteistyö Asuksen kanssa on mahdollistanut myös korjauksia Asuswrt ohjelmistoon. Ja ehdottaa, että jos kuitenkin haluaa muita ominaisuuksia reitittimeltä, joita ei olla kehittämässä, kannattaa kääntyä muiden ohjelmistoprojektien puoleen. Ohjelmiston tavoittelema käyttäjäkunta on sama kuin asuswrt:llä. (Sauvageau, E. 2016.)

# <span id="page-20-0"></span>**2.4 Commotion**

Commotion on OpenWrt:hen pohjautuva laiteohjelmisto, jolla voidaan luoda keskittämättömiä mesh verkkoja yhteisöille. Commotion projektin laitejärjestelmän tarkoituksena on vain mesh verkkoon suunniteltu reititin. Projektin tavoitteena on helppo työkalupaketti mitä kuka tahansa voi käyttää ilman erityistä teknistä osaamista. (What is Commotion? N.d.)

Commotion projekti tarjoaa erilaisia työkaluja ja tietoa siitä mitä mesh-verkon rakentamista varten tarvitaan. Aina suunnittelusta valmiisiin laiteohjelmisto paketteihin. Päämääränään kuitenkin yhteisölle suunnattu erillisverkko, jossa yhteisö on mukana aktiivisesti. Projekti kuvaa mesh verkojen olevan tapa digitaalisesti yhdistää yhteisöjä ja antaa käyttäjille tavan jakaa Internet-yhteytensä naapurien kanssa. (Commotion N.d.)

# <span id="page-20-1"></span>**2.5 DD-WRT**

DD-WRT on kolmannen osapuolen Linux-pohjainen avoimen lähdekoodin laiteohjelmistovaihtoehto WLAN- reitittimille ja sulautetuille järjestelmille. Ohjelmiston tarkoituksena on tuoda laitteisiin uusia ominaisuuksia, joita ei ole vielä välttämättä tarjolla laitevalmistajan omissa laiteohjelmistoissa, tai parantaa laitteiden toimintaa. (About DD-WRT N.d.) Laiteohjelmistoon pääsee tutustumaan projektin verkkosivuilta [\(https://dd-wrt.com/\)](https://dd-wrt.com/).

Ohjelmistoa on saatavilla monelle Wi-Fi 4 ja Wi-Fi 5 standardiin pohjautuvalle langattomalle reitittimelle, joiden rakenne pohjautuu, joko Atheros, tai Broadcom prosessoriarkkitehtuuriin. (What is DD-WRT. N.d.)

DD-Wrt projekti on pysynyt aktiivisena pitkään. Tämän ansiosta laiteohjelmistolla on tuki erittäin monen myydyn laitteen kanssa. Tarjolla on myös reitittimiä joihin DD-WRT on asennettu valmiiksi. (DD-WRT vs. Tomato vs. OpenWrt. 2019.)

# <span id="page-21-0"></span>**2.6 Freifunk**

Freifunk (Suom. vapaa radio) projektin tavoitteena on yhteisön jakama vapaa verkko, johon kaikki voivat osallistua. Projektiin osallistuvat jäsenet voivat jakaa verkkoaan muille ja vuorovastaisesti käyttää muiden Internet-yhteyttä kuin omaansa. Verkossa olevia sisäisiä palveluita on myös mahdollista käyttää. Freifunk projektin verkot ovat tyypiltään hajautettuja mesh-verkkoja. (What is Freifunk about. N.d.)

Projektin tavoitteena on muutakin kuin ilmainen Wi-Fi yhteys. Päätavoitteena on tiedon jakamisen hajautus sekä tiedon vapaa levittäminen. Projektin kotipaikka on Saksa ja kaupunkien sisäisille yhteisöverkoille on omat organisaatiosivut, jotka löytyvät karttapalvelusta pääsivuilta. (Create a new Freifunk Community. N.d.)

Projektin toteuttama tapa tuottaa mesh-verkko vaihtelee paikkakohtaisesti. Yhteisöjen väliset erot näkyvät esimerkiksi siinä, etteivät kaikki käytä samaa laiteohjelmistopohjaa ja ovat haarautuneet erilleen. Aktiiviset projektit käyttävät vaihtelevia reititysprotokollia verkkojen hallintaan. Suuri osa käyttää Batman-adv protokollaa ja OLSR:aa. Näistä kahdesta puhutaan myöhemmin kappaleessa " Mesh Toteutus". (Freifunk firmware.N.d.)

# <span id="page-21-1"></span>**2.7 OpenWrt**

OpenWrt on käyttötarkoituksiin helposti muovautuva GNU/Linux pohjainen laiteohjelmisto erityisesti langattomille reitittimille. Muovautuvuudella tarkoitetaan käytännössä mahdollisuutta valita halutut ominaisuudet käyttöjärjestelmän asennuspakettia luodessa, jolloin vältytään tilanteeseen turhien ominaisuuksien tuomiselta laitteeseen ja voidaan saavuttaa laitteissa parempaa tehokkuutta. (About the OpenWrt/LEDE. 2020.) Projektin verkkosivut löytyvät osoitteesta: [\(https://openwrt.org/\)](https://openwrt.org/)

OpenWrt on tehokkuutensa ansiosta hyvä aloituspohja projekteille, jonka takia moni projekti pohjautuu OpenWrt laiteohjelmistoon. (What in the world is a firmware? N.d.) OpenWrt projekti on myös pohjana Tomato ja DD-WRT laiteohjelmistoille. (DD-WRT vs. Tomato vs. OpenWrt. 2019.)

Laiteohjelmiston kehityksessä on mukana harrastelijoita ja tietoverkkoalan ammattilaisia, jotka ovat kiinnostuneita omien verkkolaitteidensa ylläpidosta ja tehosta. Avoimen lähdekoodin projektilla on etuna läpinäkyvyys ja turvallisuus kaikkien kehittäjien sekä käyttäjien edun hyväksi. Projektia käytetään myös alustana monen uuden teknologian kehityksessä, josta se päätyy myös julkaisuun osaksi OpenWrt ominaisuuslistaa. Toimintamalliltaan vapaaehtoinen projekti tarjoaa materiaalinsa ilmaiseksi käyttäjille ja noudattaa GPL lisenssiä (GNU General Public License). (Reasons to use OpenWrt 2020.)

#### <span id="page-22-0"></span>**2.8 Tomato**

Tomato on Linux pohjainen reititinkäyttöjärjestelmä, josta on haarautunut monta sivuprojektia. Tunnetuimpana AdvancedTomato, joka tuo alkuperäiseen käyttöjärjestelmän uuden graafisen käyttöliittymän. Tomato laiteohjelmistoprojektin tuote on tarjolla rajalliselle määrälle myytäviä laitteita ja ennen AdvancedTomato projektia tuki oli vieläkin rajallisempi. Laiteohjelmisto tarjoaa käyttäjälle reaaliaikaista seurantatietoa käyttöliittymänsä kautta. (DD-WRT vs. Tomato vs. Open-Wrt. 2019.)

Alkuperäinen Tomato laiteohjelmisto julkaistiin 2008, jolloin sitä kutsuttiin TomatoUSB nimellä. Tuetuille kolmelle Asuksen reitittimelle laiteohjelmiston asentaminen tapahtui USB (Universal Serial Bus) portin kautta kiinnitettävällä medialla. Laiteohjelmiston pystyi myös kuitenkin asentamaan muille laitteille, joissa ei ollut USB porttia. (Tomato by Shibby N.d.)

## <span id="page-22-1"></span>**2.9 Quick Mesh Project**

Quick Mesh Project on sulautettujen verkkolaitteiden laiteohjelmisto. Projekti on haarautunut OpenWrt laiteohjelmistosta. Käyttäjille tarjotaan helppoa tapaa perustaa mesh verkko joko langattomien yhteyksien ja kiinteiden yhteyksien avulla kumpaakin tapaa sekoittaen tai erikseen. (What is qMp. N.d.)

Mesh verkko voidaan perustaa levittämällä laitteet ympäri haluttua aluetta ja käynnistämällä ne. Internet-yhteyden jakaminen mesh verkon välityksellä onnistuu heti kun yksi laite on kytkettynä verkkoon. Uudella reitittimellä voidaan myös osallistua osaksi olemassa olevaa mesh verkkoa ja laite liittyy osaksi verkkoa automaattisesti. (What is qMp. N.d.)

Quick Mesh Project laiteohjelmisto tarjoaa mukanaan työkalut laitteen automaattista konfigurointia varten. Laitteen liittymistä osaksi valmista mesh verkkoa ja Internet-yhteyden ylläpitämistä varten. Laiteohjelmiston kautta voidaan myös seurata minkä näköinen verkko on reaalimaailmassa kartalla ja loogisina linkkeinä. (What is qMp. N.d.)

### <span id="page-23-0"></span>**2.10 Mesh toteutus**

Mesh verkon toteuttaminen voidaan toteuttaa monella tapaa koska kyseessä on vain topologia. OpenWrt laitteistolla on ohjeistetut esimerkit kolmeen tapaan tehdä erityisesti mesh topologialla toimiva verkko. Toteutus riippuu täysin laitteen ominaisuuksista. Toteutusvaiheessa tullaan käyttämään yksinkertaista tapaa tehdä verkko, mutta muiden menetelmien tiedostamisesta on myös hyötyä.

#### <span id="page-23-1"></span>**2.10.1 802.11s**

"802.11s" on avoimen lähdekoodin standardi laitteiden yhdistämiselle WLAN:iin, standardi käsittelee sitä miten langattomat laitteet voivat luoda mesh verkkoja. (802.11s based wireless mesh network. N.d.) Standardi määrittelee jakeluverkon, jossa kaikki yhteydet toteutetaan laitteiden välillä langattomasti. (IEEE 802.11s. 2015)

Standardi mahdollistaa kahdelle laitteelle suoran tiedonsiirtoyhteyden luomisen ilman välissä olevaa AP:ta. Käytännöllisin ominaisuus standardissa on kuitenkin laajan verkon luominen linkkien välillä tilanteissa, joissa ei ole aikaa tehdä verkkoinfrastruktuuria tavalliseen tapaan. Mesh verkko voidaan luoda, vaikka monen kannettavan tietokoneen kesken. Niin että ne jakavat yhdeltä laitteelta tulevan Internet-yhteyden. (IEEE 802.11s. 2015)

Standardilla on tuki OpenWrt laitteissa, joille voidaan asentaa laiteohjelmistoversio 19.07, tai uudempi. Lisäksi laitteen sisäisesti pitää tukea tätä. (802.11s based wireless mesh network. N.d.)

#### <span id="page-23-2"></span>**2.10.2 IBSS**

IBSS on yksinkertaisin tapa toteuttaa verkko mesh-topologialla. Tällaista verkkoa voidaan kutsua "peer to peer" verkoksi missä vähintään kaksi päätelaitetta keskustelee keskenään ilman AP:ta tai

reititintä. Tällaisia verkkoja on mahdollista käyttää tilanteissa, joissa ei saada muodostettua Internet-yhteyttä. (Introduction of Independent Basic Service Set. 2020.) IBSS on yksi langattoman verkon palvelupaketeista, joista puhuttiin kohdassa "Verkon Osat". Mesh verkkoa voidaan tehdä laajempana IBSS:n päälle seuraavana puhuttavan Batman-adv reititysprotokollan avulla

#### <span id="page-24-0"></span>**2.10.3 Batman-adv**

Yksi vaihtoehto on käyttää B.A.T.M.A.N-advanced (Better Approach To Mobile Adhoc Networking) reititysprotokollaa. Batman-adv on OSI-mallin tasolla kaksi toimiva protokolla, joka toimii omana prosessinaan. Protokollaa voidaan käyttää monella tapaa, verkossa voi olla solmuja, joilla ei ole IPosoitteita ja verkossa olevat yhdessä pisteessä kiinni olevat laitteet voivat vaihtaa verkkolinkkiään parhaaseen automaattisesti. Huonona puolena on kuitenkin suuri vaatimuskynnys toimiville laitteille prosessointitehon takia. (B.A.T.M.A.N. advanced. N.d.) Batman-adv protokollan alla voidaan myös käyttää 802.11s standardia tai IBSS tapaa.

#### <span id="page-24-1"></span>**2.10.4 OSLR**

OSLR eli Open State Link Routing protocol on reititysprotokolla, jonka avulla laitteet pysyvät tiedossa linkkien välisistä yhteyksistä. Tämän protokollan avulla voidaan rakentaa itseään korjaavia mesh-verkkoja, jotka voiva reagoida välissä olevien linkkilaitteiden katoamiseen tai uusien lisäämiseen verkkoon. OpenWrt sivusto antaa ohjeet OLSR-Mesh-verkon rakentamiseen, mutta jos haluaa valmista ratkaisua kannattaa kääntyä kokonaisten yhteisöprojektien, kuten Freifunkin puoleen. Näissä on toteutettu valmiita ratkaisuita OSLR ja Batman-adv reititysprotokollilla ja voidaan siis säästää aikaa, jos siis kyse on helposta ratkaisusta. (OSLR Mesh. N.d.)

# <span id="page-24-2"></span>**3 Suunnittelu**

Suunnitteluprosessi alkoi vastaamalla kysymyksiin mitä laitteita tarvitaan ja millä laiteohjelmistoilla voidaan toteuttaa mesh-verkko. Tarjolla oli valmiita ratkaisuita kuten Asuswrt ohjelmiston mukana tuleva Asus Aimesh, jonka käyttäminen olisi sitonut ratkaisun toteutuksen Asuksen verkkolaitteisiin. Lisäksi monta yhteisö mesh-verkko projektia oli valittavissa tässä vaiheessa. Tällaisia projekteja olivat Commotion, Freifunk ja Quick Mesh Project. Näiden projektien puolesta tarjolla

oli valmiita ohjelmistopaketteja rajalliselle määrälle laitteita. Lisäksi tarjolla oli päivitykseksi vanhoille laitteille esitelty Tomato-ohjelmisto. Viimeisimpänä puolestaan ennakkoon suurimman käyttäjäkunnan saaneet OpenWrt ja DD-WRT. Molemmilla viimeisimmistä oli paljon tietoa asentamisen vaiheista ja valmiita ohjeita eri skenaarioihin. Seuraavassa kappaleessa karsitaan valittavissa olevia laiteohjelmistoja sitä varten, että toteutuslaitteen valinta on helpompaa.

#### <span id="page-25-0"></span>**3.1 Ohjelmistovalinta**

Laiteohjelmistoita vertaillessa tarjolla valittavana oli seitsemän eri projektia. Valittavalle projektille asetettiin vaatimukseksi, että toteutusta varten saataisiin laitteelle toimiva ohjelmisto. Myös tuki uusille laitteille ja hyvät verkkotyökaluominaisuudet otettiin huomioon. Ohjelmiston valinnassa saisi olla laitetta hankkiessa joustoa mutta vain vaikka kahden projektin laiteohjelmiston verran.

Tehtiin rajoituksia, kaikki ohjelmistoprojektit eivät olleet yhtä aktiivisia ja kaikissa laiteohjelmistoissa ei ollut uusille kuluttajalaitteille. Tässä vaiheessa otettiin selvää millä ohjelmistoilla olisi uusimmille laitteille tuki. Selvityksessä Commotion ja Quick Mesh Projektit karsiutuivat pois ensimmäisenä uusien laitteiden tuen puuttumisen takia. Tomato karsittiin näiden jälkeen, koska vaikka uusille laitteille olisi tukea, eivät ominaisuudet olleet haluttuja. Freifunk tarjosi tietoutta toteuttamisesta mutta projekti keskittyi valmiin paketin lisäksi yhteisöverkon toteuttamiseen eikä oikeastaan sen muokkaamiseen, päätettiin se jättää pois vertailusta. Seuraavana tiputettiin Asuswrtmerlin, joka poistettiin koska ei haluttu olla yhteen laitevalmistajaan sidottuna laitevalinnassa.

Viimeiseksi kahdeksi jäivät isoimmat projektit DD-WRT ja OpenWrt, molemmilla voitaisiin toteuttaa haluttu verkko riippuen hankituista laitteista.

# <span id="page-26-0"></span>**3.2 Laitevalinta**

Toteutusta varten tarvittiin vähintään kaksi laitetta. Laitteilla piti myös olla tuki ainakin yhteen projektissa tutustuttuun laiteohjelmistoon. Laitteille annettiin vaatimukseksi, että ne saadaan ostettua yleisesti tarjolla olevasta valikoimasta joko kaupan liikkeestä, tai verkkokaupasta. Molemmat tarvittavat laitteet ovat samalta valmistajalta, jotta työn toteutusta voidaan yksinkertaistaa.

Alkuperäinen ohjelmistokarsinnan jälkeen tehtäväksi jäi valita laite, jonka voisi altistaa ohjelmistopäivitykselle ja soveltuisi tehtävään kuitenkin siten että hintaa yhdelle laitteelle ei tulisi liikaa.

Lopulta laitteeksi valikoitui kaupassa myytävänä olevia laitteita kaksi kappaletta, joille tehtiin asentaminen ja testaus. Lisäksi laitteeksi tarvittiin asennusprosessia varten Linux-käyttöjärjestelmäinen kone ja toinen kone palvelimen toimivuuden testaamista varten. Laitteet toteutusta varten esitetty taulukossa 3.

<span id="page-26-1"></span>Taulukko 3 Laitteet toteutusta varten

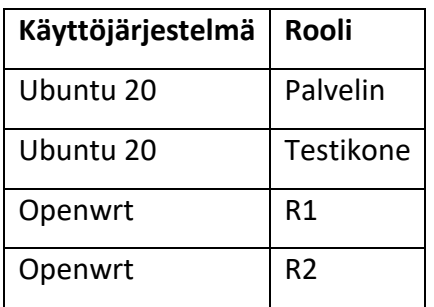

# <span id="page-27-0"></span>**4 Toteutus**

#### <span id="page-27-1"></span>**4.1 Yleisesti**

Dokumentaatiossa näytetään miten laiteohjelmiston asentaminen ja tarvittavien ominaisuuksien laitteelle tehdään. Vaiheita tässä toteutuksessa ovat Tftp-palvelimen asentaminen ja sen toiminnan varmentaminen. Laiteohjelmiston asentaminen ja varmentaminen. Tarvittavien ominaisuuksien asentaminen ja niiden konfigurointi suunnitelman mukaan, sekä yhteyden toimivuuden todentaminen jollain tapaa. Aloitetaan siis asentamisesta ja mallin tunnistamisesta.

#### <span id="page-27-2"></span>**4.2 Asentaminen**

Reitittimeksi valitulle (TP-Link Archer C20 V5) reitittimelle voitiin asentaa joko DD-WRT tai Open-Wrt laitteistokäyttöjärjestelmä.

Asentamista varten tarvittiin yksi Linux-kone, jolle voidaan asentaa tftp-palvelin. Tftp (Trivial File Transfer Protocol) protokollan avulla tiedon lataaminen reitittimelle on varma tapa saada tälle TPlinkin laitteelle OpenWrt-käyttöjärjestelmä. Koneeksi valittiin Ubuntu 20.04 jolle asennettiin Tftpdhpa palvelin paketti. Tämän lisäksi asentamista varten luettiin käyttäjien kokemuksia laitteen käytöstä OpenWrt foorumilta ja kehityskeskusteluista.

Laitteen asentamista ennen otettiin selville laitteen tarkka malli ja myyntialue, koska laiteohjelmisto olisi tästä riippuvainen. Laitteen tietojen avulla voitiin hankkia oikea OpenWrt-käyttöjärjestelmäversio. Lisäksi Konfiguroitiin tftp-palvelin ja verkkoasetukset Ubuntu-koneesta.

#### <span id="page-27-3"></span>**4.2.1 Tp-link Archer C20 v5**

TP-link Archer c20 V5 mallin reititin on ulkoisesti samanlainen kuin sitä edeltäneet mallit -V4-V1. Ohjeet tarkkaan tunnistukseen löytyivät laitevalmistajan laitekohtaisilta sivuilta, sekä OpenWrt foorumin kehityskeskusteluista. Kuviossa 6 esiteltynä Tp-link Archer C20 V5 -reititin.

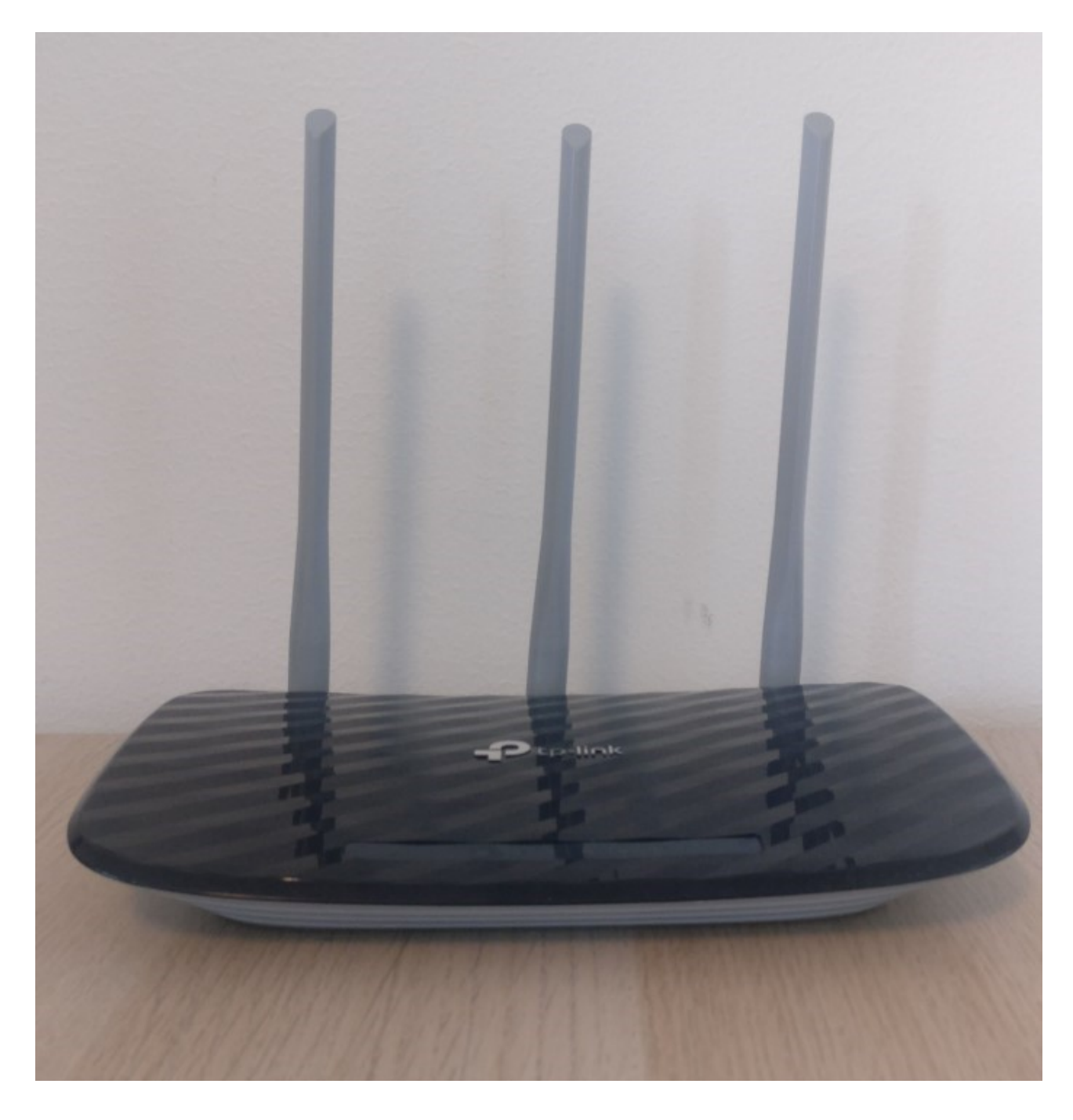

<span id="page-28-0"></span>Kuvio 6 Tp-link archer C20 v5

Tarkka mallin numero saatiin selville laitteen pohjaan liimatusta mallitarrasta, joka näkyy alla olevassa kuviossa 7.Tästä voitiin varmentaa, että kyseessä oleva reititin on versio 5.0.

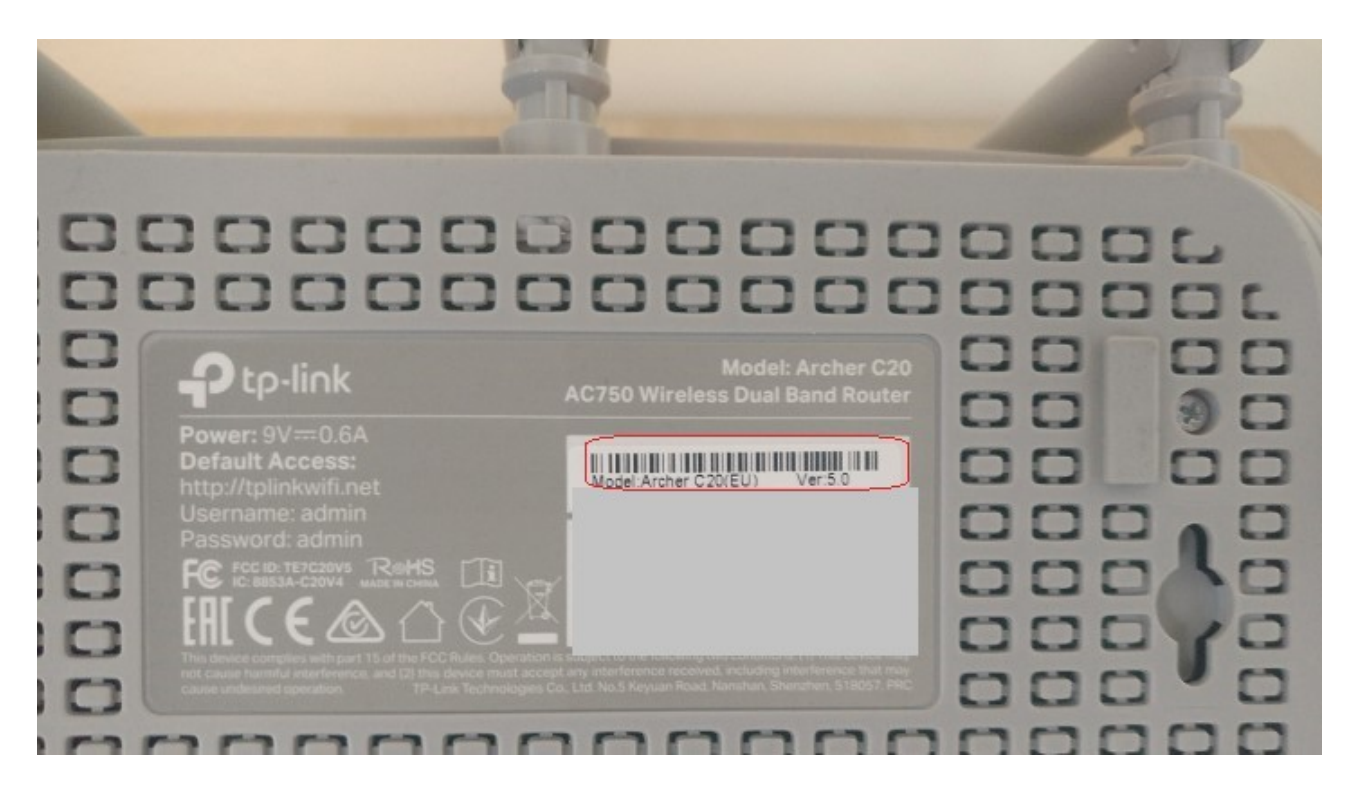

Kuvio 7 Reitittimen mallin tunnistaminen

<span id="page-29-0"></span>Mallin lisäksi saatiin selville laitteen myyntialue, tässä tapauksessa Euroopan Unioni (EU). Näiden tietojen avulla voitiin nyt olla varmoja, että etsittiin täsmälleen tälle laitteelle kehiteltyä laiteohjelmistoa.

Haluttiin siis saada Tp-link Archer C20 V:5.0 (EU) mallin laitteelle yhteensopiva OpenWrt-ohjelmisto. Vaihtoehtoina oli edeltäneelle mallille v4 tehtyjä laiteohjelmistoja ja niiden uudelle mallille yhteensopivaksi tehtyjä ohjelmistoja. Mallit eivät eronneet ominaisuuksiltaan merkittävästi. Kuviossa 8 esiteltynä Tp-link Archerin alkuperäinen käyttöliittymä, josta myöskin nähdään malli ja laiteohjelmiston versio.

<span id="page-29-1"></span>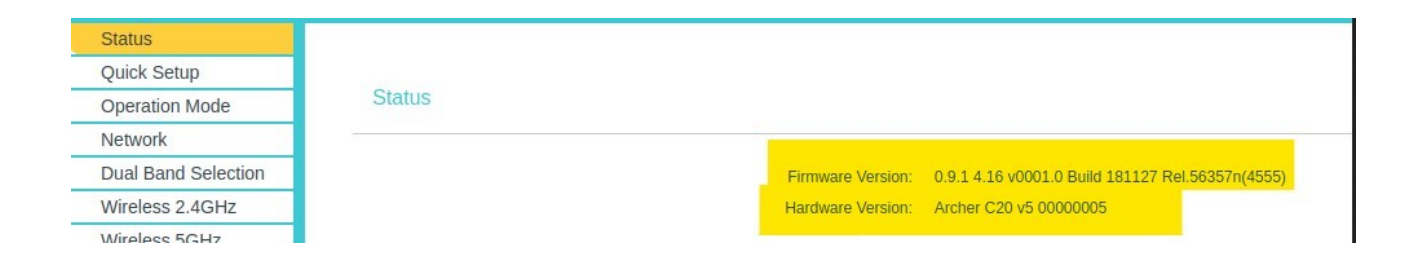

Kuvio 8 Tp- link archer c20 v5 käyttöliittymä

#### <span id="page-30-0"></span>**4.2.2 Tftp- palvelin**

Laiteohjelmiston saamista varten laitteelle sisään tarvittiin tftp-palvelin, jonka avulla laitteen ollessa "TFTP Recovery"-tilassa voisi laitteen tftp-ohjelma vastaanottaa *".bin"* muotoisen laiteohjelmistotiedoston.

Tftp- palvelimen saa asennettua Linux-pohjaiselle Ubuntu käyttöjärjestelmälle käyttämällä "*aptget install"* komentoa. Asennettiin Tftp palvelin ja muokattiin verkkosovittimen asetukset siten, että reititin osaisi etsiä palvelinta ja pyytää ladattavaa tiedostoa. Alla olevassa kuviossa on esitetty *"sudo apt-get install tftpd-hpa"* komennon ajaminen Linux-terminaalissa, sekä palvelimien esiasetusten muokkausta varten ajettu *"sudo nano /etc/default/tftpd-hpa"* komento.

antti@antti:~/Desktop\$ sudo apt-get install tftpd-hpa [sudo] password for antti: Reading package lists... Done Building dependency tree Reading state information... Done The following packages were automatically installed and are no longer required: chromium-codecs-ffmpeg-extra gstreamer1.0-vaapi libgstreamer-plugins-bad1.0-0 libva-wayland2 Use 'sudo apt autoremove' to remove them. Suggested packages: pxelinux The following packages will be REMOVED: tftpd The following NEW packages will be installed: tftpd-hpa 0 upgraded, 1 newly installed, 1 to remove and 7 not upgraded. Need to get 0 B/38,7 kB of archives. After this operation, 74,8 kB of additional disk space will be used. Do you want to continue? [Y/n] y Preconfiguring packages ... (Reading database ... 189409 files and directories currently installed.) Removing tftpd (0.17-22ubuntu2) ... Selecting previously unselected package tftpd-hpa. (Reading database ... 189402 files and directories currently installed.) Preparing to unpack .../tftpd-hpa 5.2+20150808-1ubuntu4 amd64.deb ... Unpacking tftpd-hpa (5.2+20150808-1ubuntu4) ... Setting up tftpd-hpa (5.2+20150808-1ubuntu4) ... tftpd user (tftp) already exists, doing nothing. tftpd-hpa directory (/srv/tftp) already exists, doing nothing. Processing triggers for man-db  $(2.9.1-1)$  ... Processing triggers for systemd (245.4-4ubuntu3.6) ... antti@antti:~/Desktop\$ sudo nano /etc/default/tftpd-hpa

<span id="page-31-0"></span>Kuvio 9 Tftp-palvelin asennus ja muokkaus.

Palvelimelle kerrottiin konfigurointivaiheessa mistä se antaisi ladattavia tiedostoja muokkaamalla esiasetuksia. Alla olevassa kuviossa näytettynä, että palvelimen kotihakemistoksi laitettiin käyttäjän "*/tftp*"kansio.

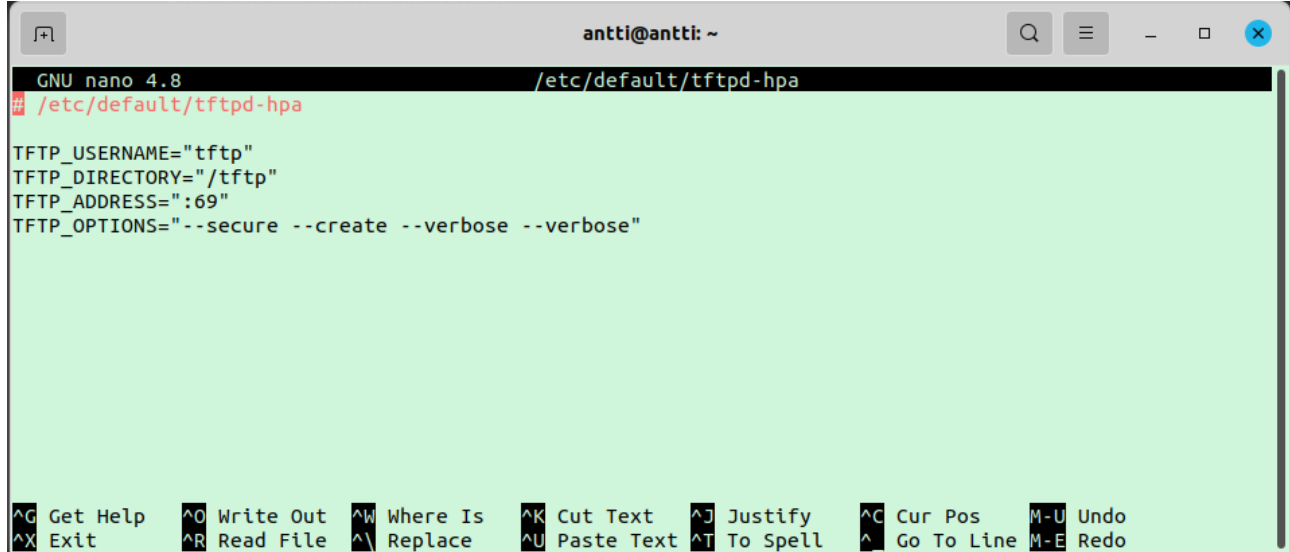

<span id="page-32-0"></span>Kuvio 10 Tftp-palvelimen asetukset.

Tässä vaiheessa tiedettiin jo, että laite haluaisi etsiä ladattavaa tiedostoa tietystä IP-osoitteesta sen ollessa "TFTP-recovery"- eli tftp palautus tilassa. Avattiin Ubuntun verkkoasetukset ja annettiin valmiiksi tiedetyt osoitetiedot alla olevan taulukon 4, sekä kuvion 10 osoittamalla tavalla.

<span id="page-32-1"></span>Taulukko 4 IP-osoite tftp-palvelinta varten.

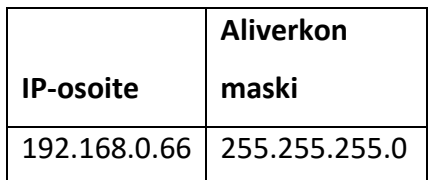

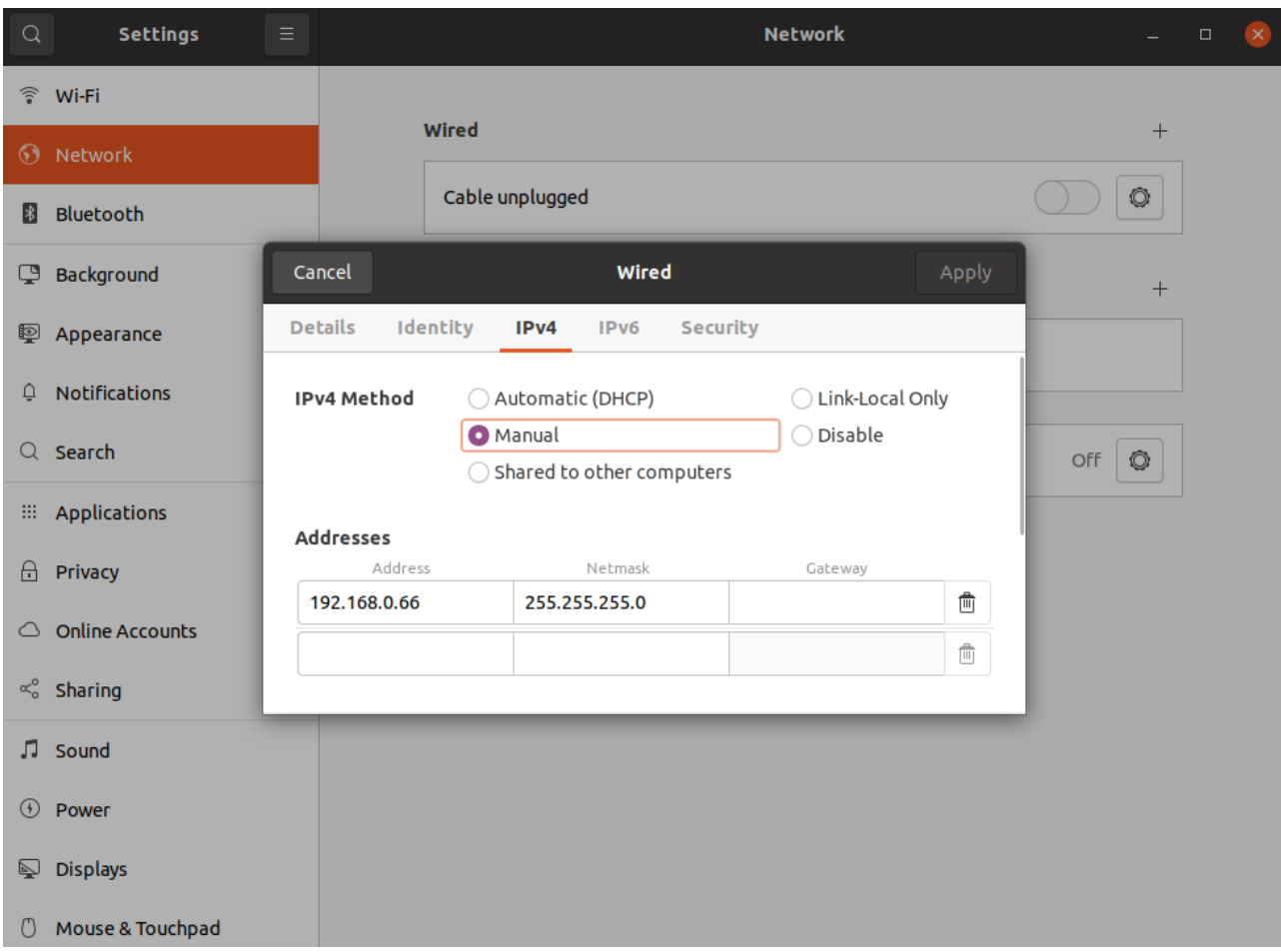

<span id="page-33-0"></span>Kuvio 11 Verkkokortin asetusten muokkaaminen tftp-palvelinta varten.

Yllä olevassa Kuviossa 11 on menty muokkaamaan Ubuntun asetuksista kiinteän verkkokortin asetuksia, joissa on puolestaan tehty uusi yhteysprofiili ja muokattu sen ipv4-osoitetta vastaamaan sitä mitä reititin kuuntelee. Asetusten muokkaamisen jälkeen Tftp-palvelin käynnistettiin uudestaan komennolla "*sudo service tftpd-hpa restart"*.

Tftp-palvelimen testaaminen suoritettiin paikallisesti ja toisella Linux koneella samassa lähiverkossa. Testaamalla varmistuttiin, ettei ongelmia tiedostojen latauksessa reitittimelle ilmene. Ubuntu laitteella olevan langattoman adapterin nimi ja IP saatiin selville tutkimalla "*ip a*" komennolla terminaalissa kuvion 11 mukaan.

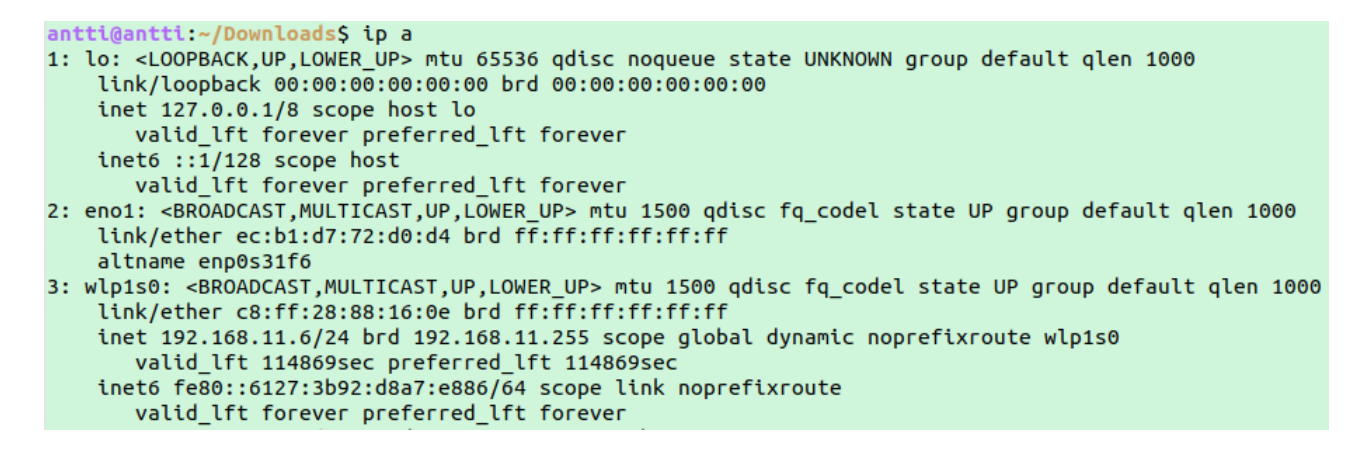

Kuvio 12 IP a komento terminaalissa

<span id="page-34-0"></span>Nyt tiedettiin mistä osoitteesta voitiin testata tftp-palvelimen lataus toimintoa. Otettiin samassa lähiverkossa kiinni olevalla Linux koneella tftp yhteys osoitteeseen "192.168.11.6" komennolla "*tftp 192.168.11.6"* ja pyydettiin ladattavaa tiedostoa "*tp\_recovery.bin"*kuvion 13 mukaisesti.

# :~/DesktopS tftp 192.168.11.6

# tftp> get tp recovery.bin

tftp> tftp> q

<span id="page-34-1"></span>Kuvio 13 Tftp ja get komennot

Kuviossa 14 on taas puolestaan seurattu kuvion 11 adapteritietojen perusteella tftp palvelinkoneelta lähtevää liikennettä komennolla "*sudo tcpdump -i wlp1s0 -n 'host 192.168.11.6' "* ja voidaan todeta että tftp palvelimen pyyntö menee perille.

antti@antti:~/Downloads\$ sudo tcpdump -i wlp1s0 -n 'host 192.168.11.6' tcpdump: verbose output suppressed, use -v or -vv for full protocol decode listening on wlp1s0, link-type EN10MB (Ethernet), capture size 262144 bytes 07:56:40.111473 IP 192.168.11.6.43378 > 139.59.210.197.443: Flags [.], ack 3464506995, win 501, options [nop,nop,TS val 955724479 ecr 3092770489], length 0 07:56:40.115095 IP 192.168.11.9.48308 > 192.168.11.6.69: 27 RRQ "tp\_recovery.bin" netascii

<span id="page-34-2"></span>Kuvio 14 Tcpdump testi 1

Kuvion 13 mukainen komento ajettiin sisälle palvelinkoneelle samaan aikaan kun pyydettiin toisella koneella tiedostoa, loppuosa lähetyksestä muodostui UDP (User Datagram Protocol) -paketeista, joita on havainnollistettu kuviossa 15.

```
115095 IP 192.168.11.9.48308 > 192.168.11.6.69: 27 RRQ "tp recovery.bin" netascii
118012 IP 192.168.11.6.36684 > 192.168.11.9.48308: UDP, length 516
121839 IP 192.168.11.9.48308 > 192.168.11.6.36684: UDP, length 4
121978 IP 192.168.11.6.36684 > 192.168.11.9.48308: UDP, length 516
123967 IP 192.168.11.9.48308 > 192.168.11.6.36684: UDP, length 4
124094 IP 192.168.11.6.36684 > 192.168.11.9.48308: UDP, length 516
125970 IP 192.168.11.9.48308 > 192.168.11.6.36684: UDP, length 4
126094 IP 192.168.11.6.36684 > 192.168.11.9.48308: UDP, length 516
128270 IP 192.168.11.9.48308 > 192.168.11.6.36684: UDP, length 4
128382 IP 192.168.11.6.36684 > 192.168.11.9.48308: UDP, length 516
```
<span id="page-35-1"></span>Kuvio 15 Tcpdump testi 1 ja lähetettyjä paketteja

Tässä vaiheessa tarvittava testaaminen oli saatu tehtyä tftp-palvelimen toiminnan varmennukseksi. Siirryttiin seuraavaan vaiheeseen.

#### <span id="page-35-0"></span>**4.2.3 Openwrt asentaminen**

Seuraavana vaiheena oli löytää toimiva käyttöjärjestelmä laitteelle minkä voisi ladata tftp:n avulla, asennusprosessista oli dokumentaatiota OpenWrt wikisivuilla ja laitetta koskevassa OpenWrt kehityskeskustelussa. Laitteelle oli jo julkaistu kehitysversio OpenWrt-ohjelmistosta ja käyttäjän Linaro 1985 GitHub sivustolle ohjattiin monessa keskustelussa, jotka koskivat Tp-link Archer C20 laitteita. Ladattiin sivuilta laitetta varten paketoitu ohjelmisto, jossa mukana tuli tiedosto asennusta varten. Ladattu tiedosto oli nimetty jo valmiiksi "*tp\_recovery.bin*" muotoon. (Linaro1985 /openwrt. 2021)

Edellisessä vaiheessa tehdylle tftp-palvelimelle kopioitiin "tp\_recovery.bin"-tiedosto. Reititin asetettiin kiinni Ubuntu-palvelimeen verkkokaapelin avulla LAN porttiin ja virrat pois päältä kuvion 16 mukaisesti.

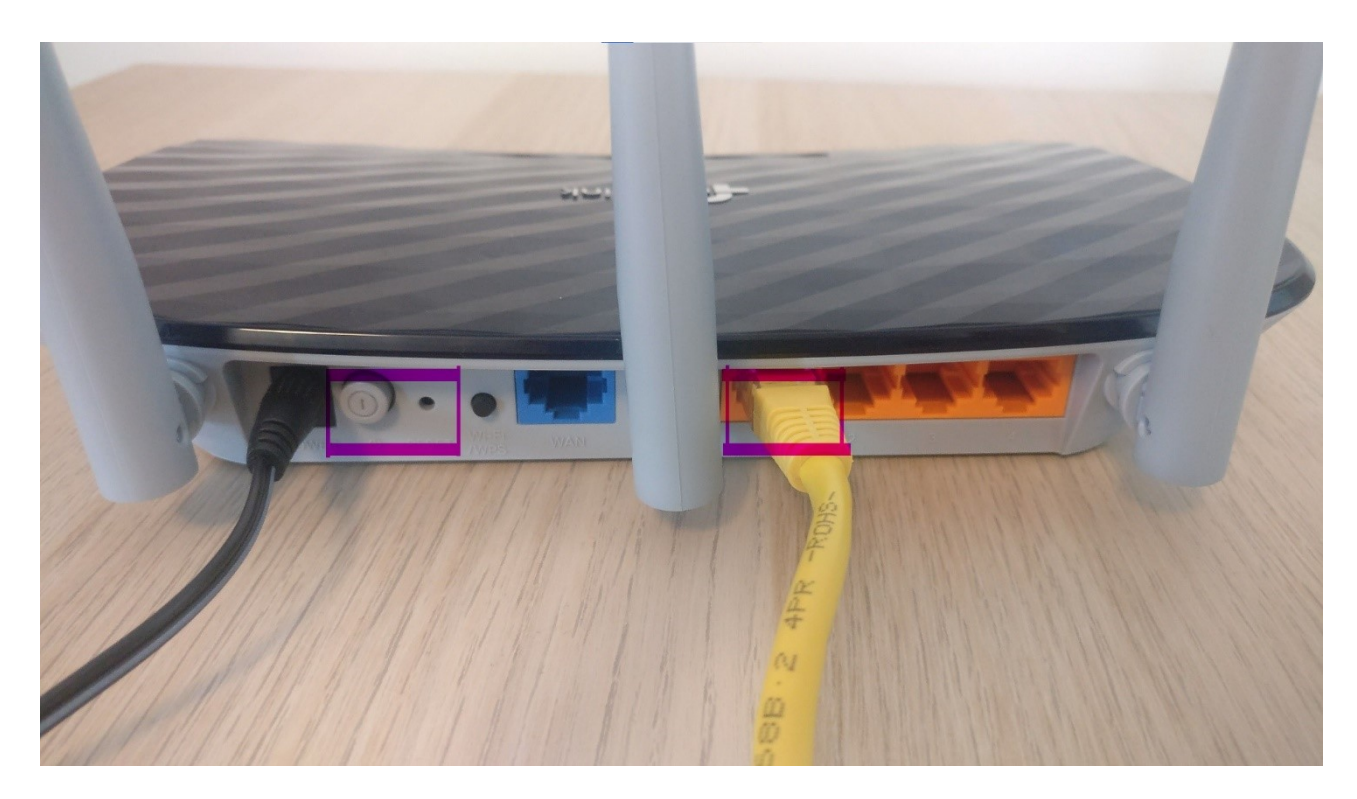

Kuvio 16 Tp-link Archer C20 V5 liitännät

<span id="page-36-0"></span>Kuviossa 16 on havainnollistava kuva reitittimestä takaapäin. Vasemmalla puolella on merkitty "On/Off" virtapainikkeen sijainti, sekä sen vieressä oleva "reset" painike. Oikealla puolella taas ovat LAN portit (1-4) ja keskellä on WAN portti.

Laitteeseen kytketään virta päälle samalla pitäen "reset" nappia seitsemän sekunnin ajan pohjassa, jonka jälkeen "reset"-nappi vapautetaan. Tämä saa laitteen tilaan, jossa se alkaa pyytää tftppalvelimelta "tp\_recovery.bin" tiedostoa. Tiedoston siirtämistä voidaan seurata sekä koneen verkkoadapterilta komennolla: "*sudo tcpdump -i eno1 -n host 192.168.0.66*", joka näytetään kuviossa 17 ja komennolla "*service tftpd-hpa status"* kuviossa 18.

|  |  |  | 15:38:25.422842 IP 192.168.0.2.1026 > 192.168.0.66.60157: UDP, length 4   |  |  |
|--|--|--|---------------------------------------------------------------------------|--|--|
|  |  |  | 15:38:25.422863 IP 192.168.0.66.60157 > 192.168.0.2.1026: UDP, length 516 |  |  |
|  |  |  | 15:38:25.423376 IP 192.168.0.2.1026 > 192.168.0.66.60157: UDP, length 4   |  |  |
|  |  |  | 15:38:25.423393 IP 192.168.0.66.60157 > 192.168.0.2.1026: UDP, length 516 |  |  |
|  |  |  | 15:38:25.423923 IP 192.168.0.2.1026 > 192.168.0.66.60157: UDP, length 4   |  |  |
|  |  |  | 15:38:25.423967 IP 192.168.0.66.60157 > 192.168.0.2.1026: UDP, length 516 |  |  |
|  |  |  | 15:38:25.424453 IP 192.168.0.2.1026 > 192.168.0.66.60157: UDP, length 4   |  |  |
|  |  |  | 15:38:25.424465 IP 192.168.0.66.60157 > 192.168.0.2.1026: UDP, length 516 |  |  |
|  |  |  | 15:38:25.424718 IP 192.168.0.2.1026 > 192.168.0.66.60157: UDP, length 4   |  |  |
|  |  |  | 15:38:25.424730 IP 192.168.0.66.60157 > 192.168.0.2.1026: UDP, length 516 |  |  |
|  |  |  | 15:38:25.424984 IP 192.168.0.2.1026 > 192.168.0.66.60157: UDP, length 4   |  |  |
|  |  |  | 15:38:25.424996 IP 192.168.0.66.60157 > 192.168.0.2.1026: UDP, length 516 |  |  |
|  |  |  | 15:38:25.425248 IP 192.168.0.2.1026 > 192.168.0.66.60157: UDP, length 4   |  |  |
|  |  |  | 15:38:25.425260 IP 192.168.0.66.60157 > 192.168.0.2.1026: UDP, length 516 |  |  |
|  |  |  | 15:38:25.425513 IP 192.168.0.2.1026 > 192.168.0.66.60157: UDP, length 4   |  |  |
|  |  |  | 15:38:25.425525 IP 192.168.0.66.60157 > 192.168.0.2.1026: UDP, length 516 |  |  |
|  |  |  | 15:38:25.425781 IP 192.168.0.2.1026 > 192.168.0.66.60157: UDP, length 4   |  |  |
|  |  |  | 15:38:25.425792 IP 192.168.0.66.60157 > 192.168.0.2.1026: UDP, length 516 |  |  |
|  |  |  | 15:38:25.426042 IP 192.168.0.2.1026 > 192.168.0.66.60157: UDP, length 4   |  |  |
|  |  |  | 15:38:25.426054 IP 192.168.0.66.60157 > 192.168.0.2.1026: UDP, length 516 |  |  |
|  |  |  | 15:38:25.426307 IP 192.168.0.2.1026 > 192.168.0.66.60157: UDP, length 4   |  |  |
|  |  |  | 15:38:25.426319 IP 192.168.0.66.60157 > 192.168.0.2.1026: UDP, length 516 |  |  |
|  |  |  | 15:38:25.426571 IP 192.168.0.2.1026 > 192.168.0.66.60157: UDP, length 4   |  |  |
|  |  |  | 15:38:25.426583 IP 192.168.0.66.60157 > 192.168.0.2.1026: UDP, length 516 |  |  |
|  |  |  | 15:38:25.426836 IP 192.168.0.2.1026 > 192.168.0.66.60157: UDP, length 4   |  |  |
|  |  |  | E ANIL SAALA A ASI ANIPE - IAA ISA A A IAAS - IAA ALASA                   |  |  |

<span id="page-37-0"></span>Kuvio 17 Tcpdump komento

Kuviossa 18 nähdään palvelimen tila ja tulleet pyynnöt Ip-osoitteista"*127.0.0.1*" ja "*192.168.0.2*". Jälkimmäiset kaksi ovat reitittimen tekemiä pyyntöjä ja ensimmäiset kaksi paikallisia testejä.

```
antti@antti:~/Downloads$ service tftpd-hpa status
tftpd-hpa.service - LSB: HPA's tftp server
     position (etc.) in a strip state of the server of the land of the land of the land of the land of the land of the land of the land of the land of the land of the land of the land of the land of the server of the server of 
       Docs: man:systemd-sysv-generator(8)
    Process: 17992 ExecStart=/etc/init.d/tftpd-hpa start (code=exited, status=0/SUCCESS)
      Tasks: 1 (limit: 18997)
     Memory: 6.7M
     huhti 27 15:25:19 antti systemd[1]: Starting LSB: HPA's tftp server...<br>huhti 27 15:25:19 antti tftpd-hpa[17992]: * Starting HPA's tftpd in.tftpd
huhti 27 15:25:19 antti tftpd-hpa[17992]:
                                                  \ldotsdone.
huhti 27 15:25:19 antti systemd[1]: Started LSB: HPA's tftp server.
huhti 27 15:30:24 antti in.tftpd[18062]: WRQ from 127.0.0.1 filename tp_recovery.bin
huhti 27 15:34:15 antti in.tftpd[18084]: RRQ from 127.0.0.1 filename tp_recovery.bin
huhti 27 15:35:18 antti in.tftpd[18145]: RRQ from 192.168.0.2 filename tp_recovery.bin
huhti 27 15:38:22 antti in.tftpd[18307]: RRQ from 192.168.0.2 filename tp_recovery.bin
antti@antti:~/DownloadsS
```
<span id="page-37-1"></span>Kuvio 18 Tftpd-hpa palvelun tila

Laitteen asennus on ohi kahden minuutin päästä lataamisen alkamisesta. Varmuuden vuoksi odotettiin viisi minuuttia ennen laitteen uudelleen käynnistystä.

# <span id="page-38-0"></span>**4.2.4 OpenWrt Käyttäminen**

Asentamisen jälkeen vaihdettiin verkkoadapterin asetukset takaisin perustilaan taulukon 5- ja kuvion 19 mukaan.

<span id="page-38-1"></span>Taulukko 5 Verkkoadapterin osoitteet

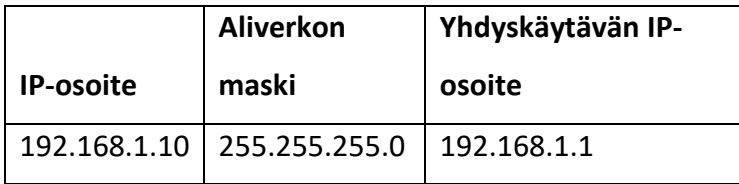

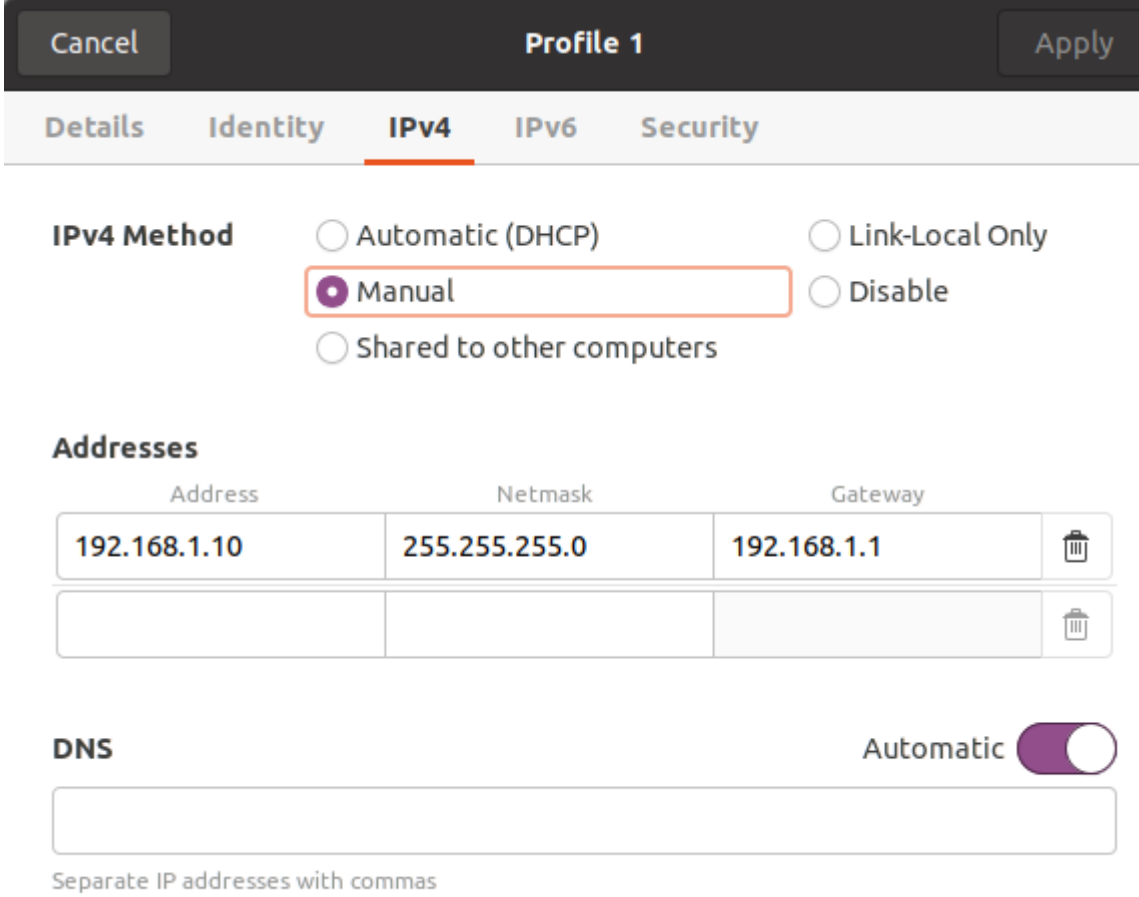

<span id="page-39-0"></span>Kuvio 19 Verkkoasetusten palauttaminen

Reititin käynnistettiin uudestaan ja selaimeen kirjoitettiin taulukon 6 mukaiset osoitteet ja käyttäjänimi.

<span id="page-39-1"></span>Taulukko 6 OpenWrt hallintaosoite

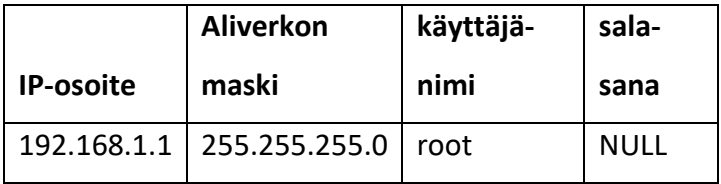

Kuviossa 20 puolestaan on näytetty OpenWrt hallintanäkymä laitteelle ensimmäisellä käyttökerralla. Laite ei kysy salasanaa vaan se jätetään tyhjäksi

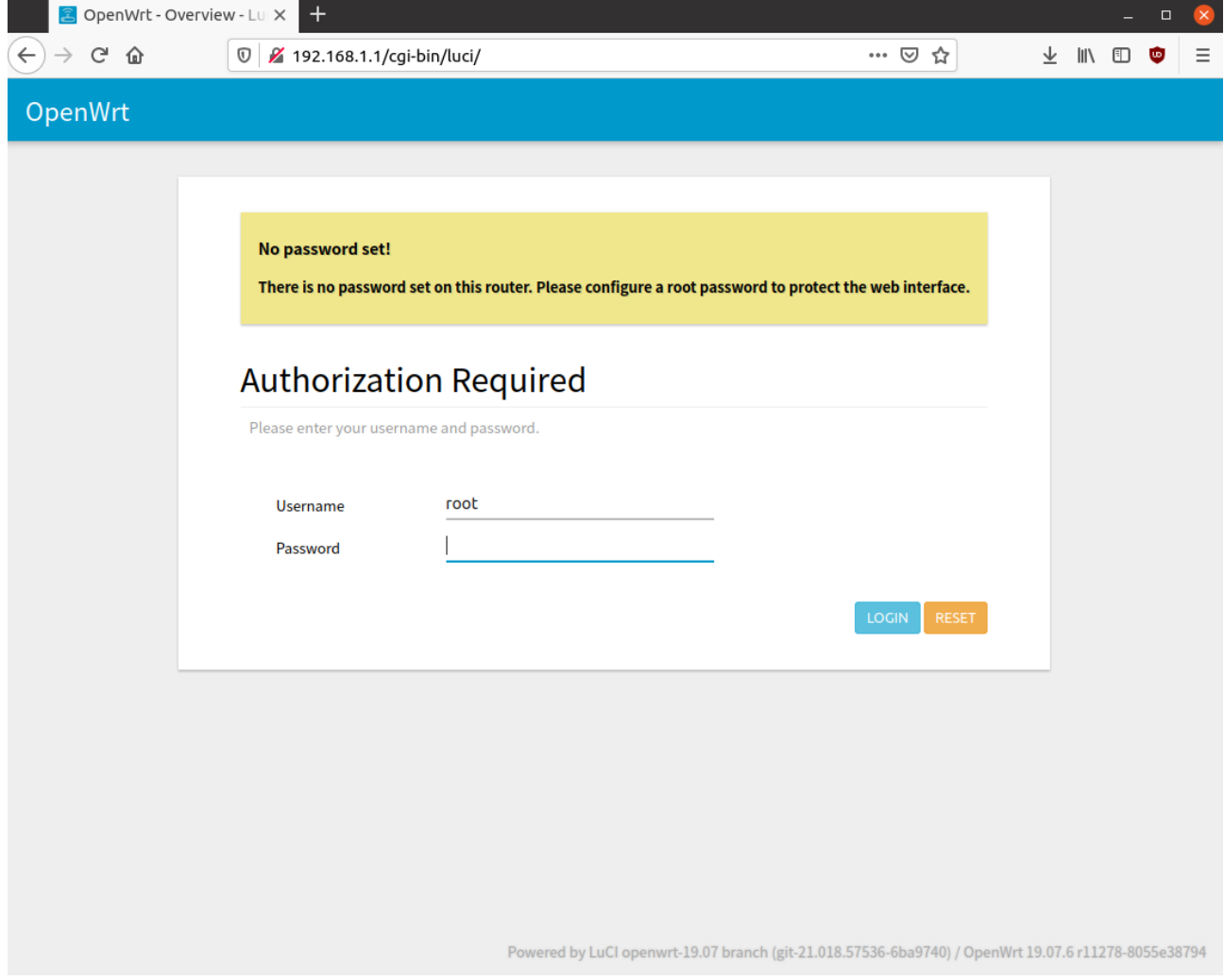

## <span id="page-40-0"></span>Kuvio 20 OpenWrt kirjautuminen

Ensimmäisellä kirjautumiskerralla laitteeseen on suositeltavaa asettaa salasana. Tämän voi tehdä hallintapaneelissa valitsemalla kohdasta "*System"* -> "*Administration*". Ensimmäinen auki oleva valikko on reitittimen pääkäyttäjän salasanan vaihtamista varten kuvion 21 mukaisesti

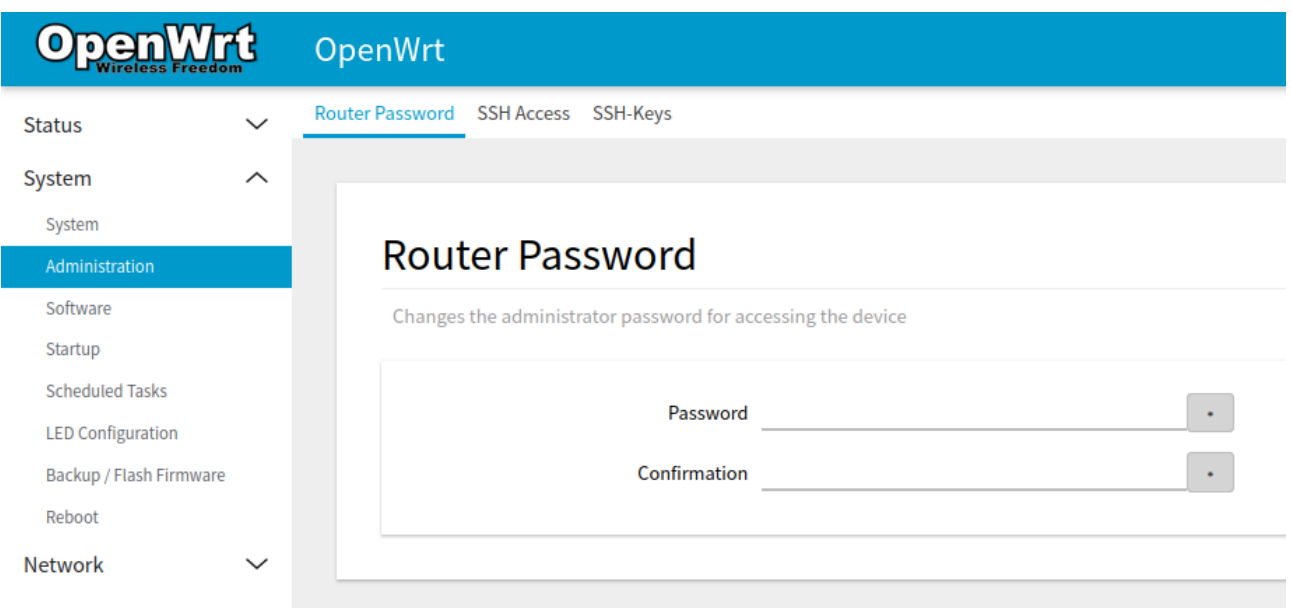

# <span id="page-41-0"></span>Kuvio 21 OpenWrt salasana

OpenWrt:n hallinta SSH (Secure Socket Shell) ohjelman kautta onnistuu myös syöttämällä kirjautumistiedot ja osoite ssh-ohjelmaan terminaalissa, kuvion 22 mukaisesti.

<span id="page-41-1"></span>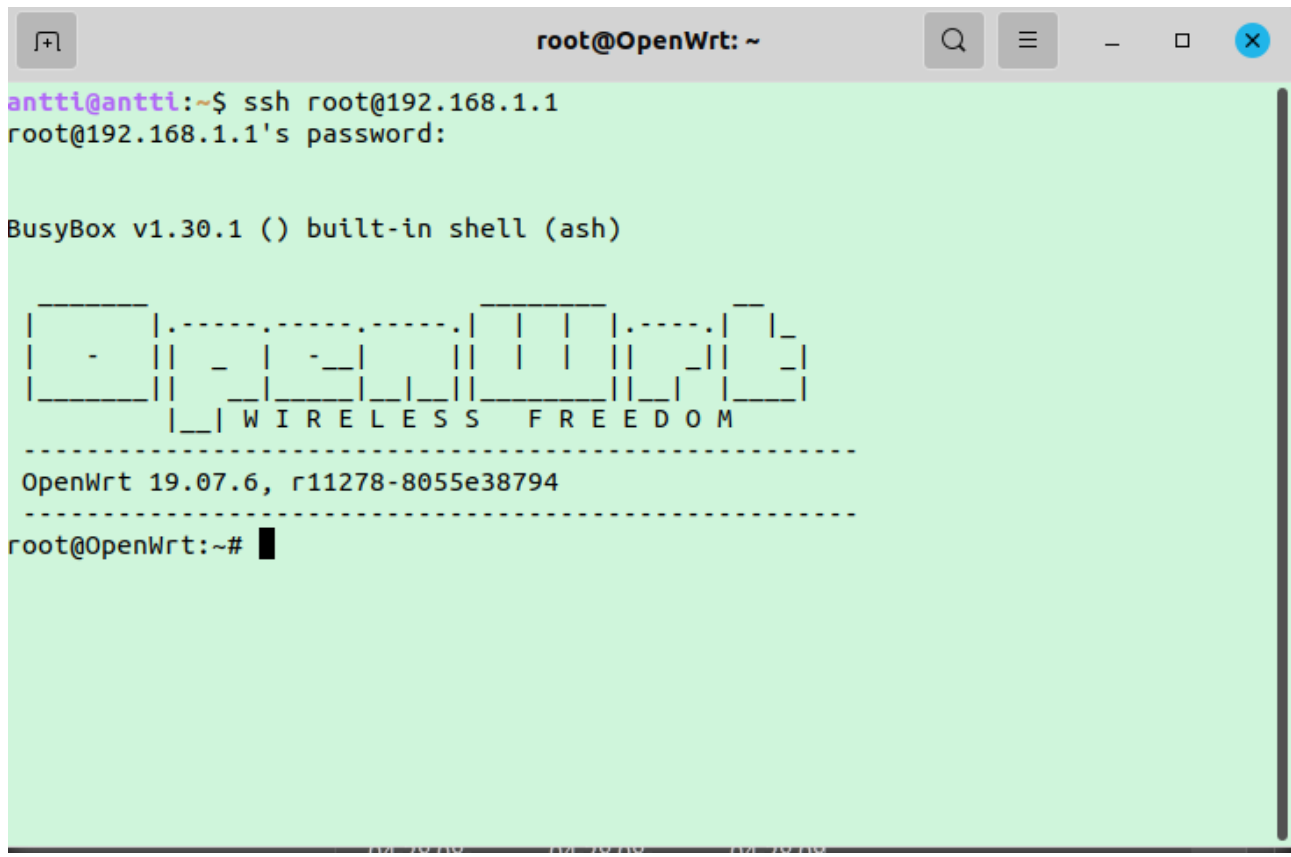

# <span id="page-42-0"></span>**4.2.5 802.11s toteutus**

Salasanan laittamisen jälkeen voitiin toteuttaa mesh testi muokkaamalla asennettuja paketteja. OpenWrt on Linux pohjainen ja käyttää paketinhallintaa, jonka kautta voidaan asentaa ja poistaa eri ohjelmistopaketteja. Paketinhallinnan graafista näkymää on havainnollistettu kuviossa 23. Pakettihallintaa voidaan myös käyttää Ssh:ssa komennolla "*opkg*".

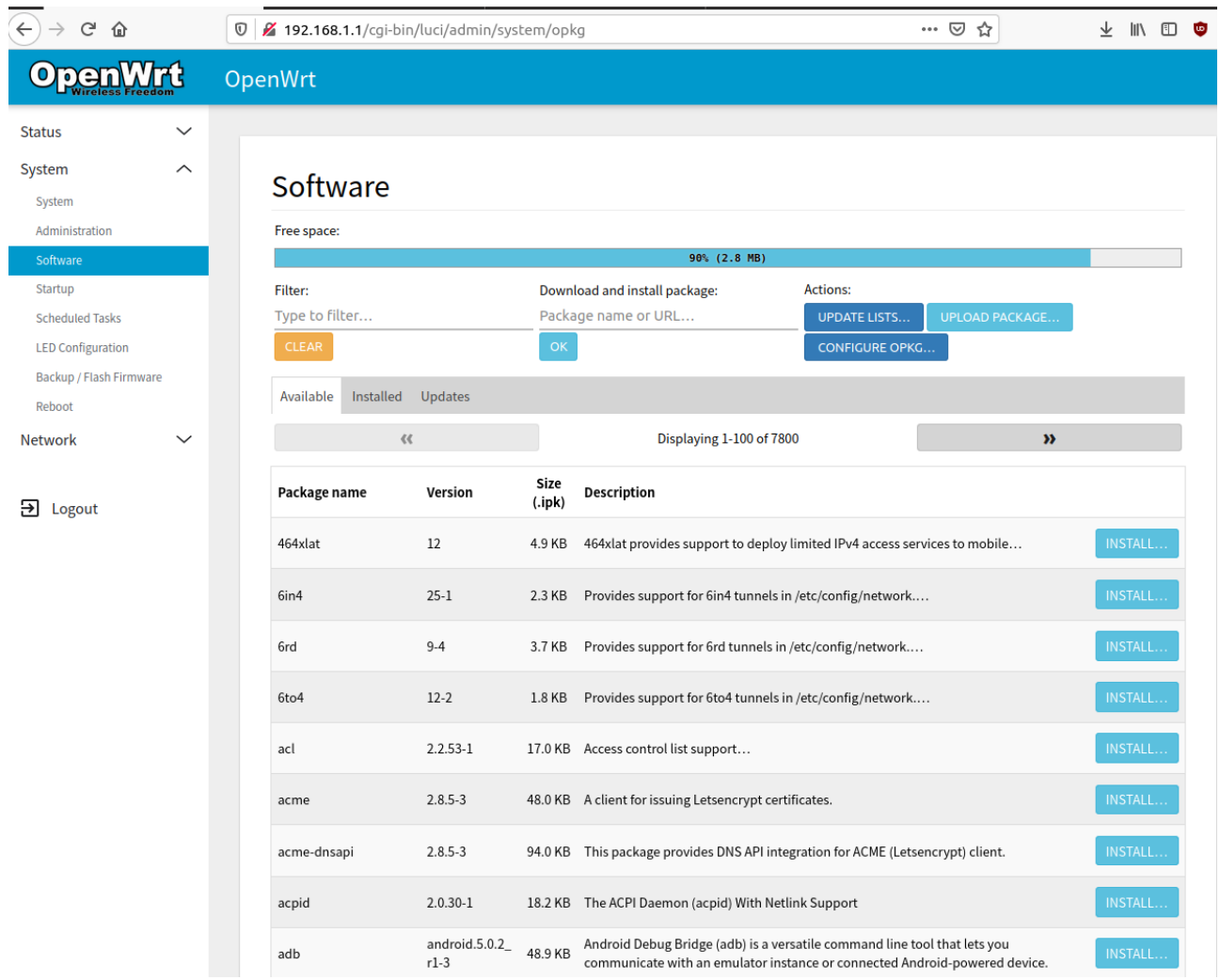

#### <span id="page-42-1"></span>Kuvio 23 OPKG paketinhallinta

802.11s vaatimuksena oli vaihtaa wpad langaton ajuripaketti sellaiseksi, jossa mukana oli tuettu 802.11s ominaisuudet. Kuviossa 24 on valittu poistettavaksi "*wpad-basic-wolfssl".* 

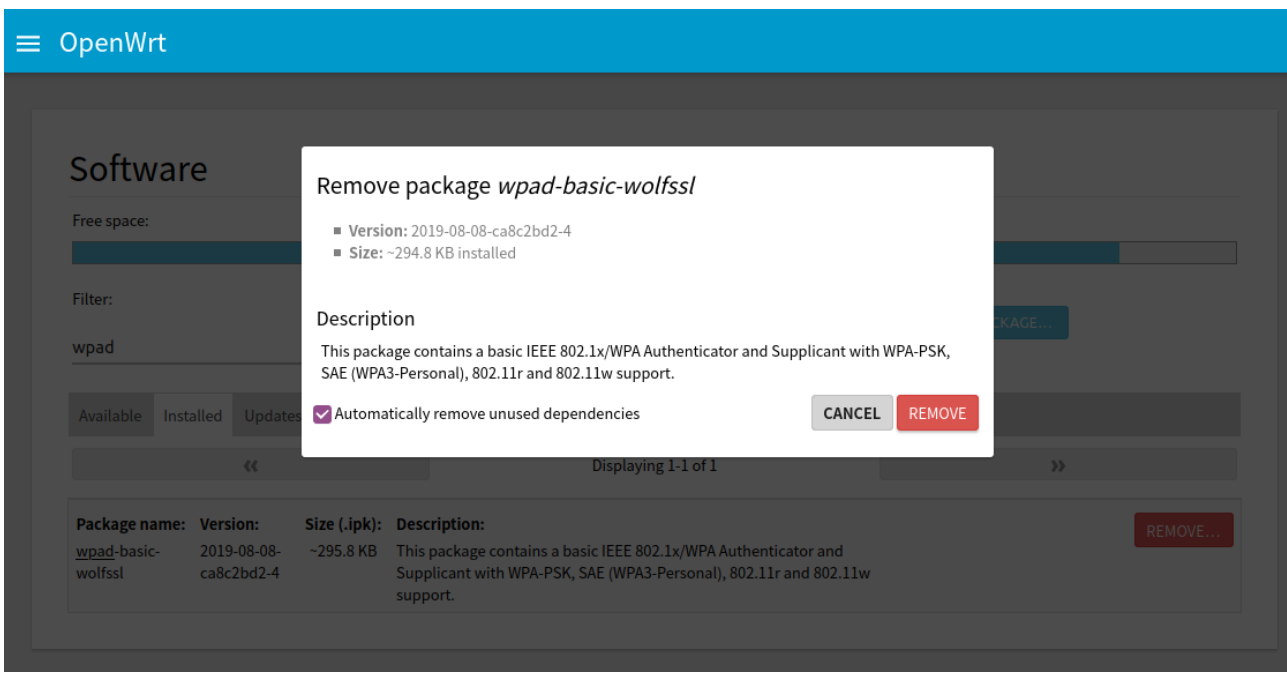

<span id="page-43-0"></span>Kuvio 24 Wpad basic poistaminen

Tämän jälkeen etsittiin pakettihallinnasta valittavista paketeista uudestaan wpad ja valittiin jompikumpi mesh versioinen paketti asennettavaksi. Kuviossa 25 asennettuna. "*wpad-mesh-openssl*" paketti. Laitteen uudelleenkäynnistämisen jälkeen toimintaa päästiin testaamaan.

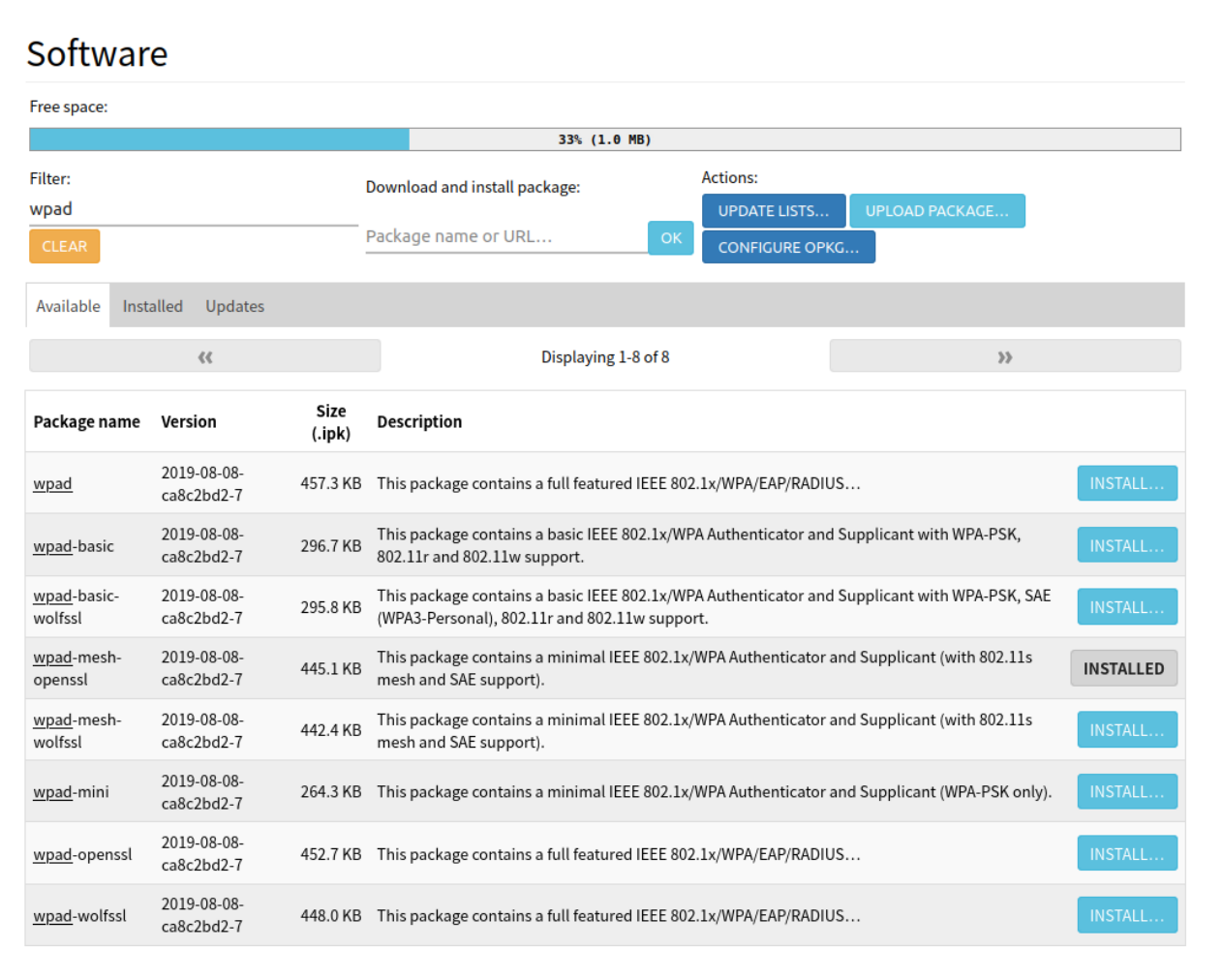

#### <span id="page-44-0"></span>Kuvio 25 Wpad pakettivaihtoehdot

Kuviossa 26 mentiin langattoman verkon asetuksiin kohdasta, *"Network"*-> "*Wireless*" ja valittiin langaton radiosovitin "*Generic 802.11bgn*". Tämän kohdalta valittiin "*ADD*", josta lisättiin uusi verkkotoiminto laitteen wifi-4 radiolle. Asetuksilla "operating frequency mode: N", "channel:11"ja "frequency:20MHZ". Lisäksi verkkotoiminnolle valittiin tilaksi "802.11s" "Mesh-id: mesh-testi". Lisäksi laitteelle olisi tässä vaiheessa kannattanut lisätä salaus, mutta toimivuuden kanssa oli ongelmia, eikä tukea löytynyt.

#### Wireless Network: Mesh Point "mesh-testi" (wlan0)

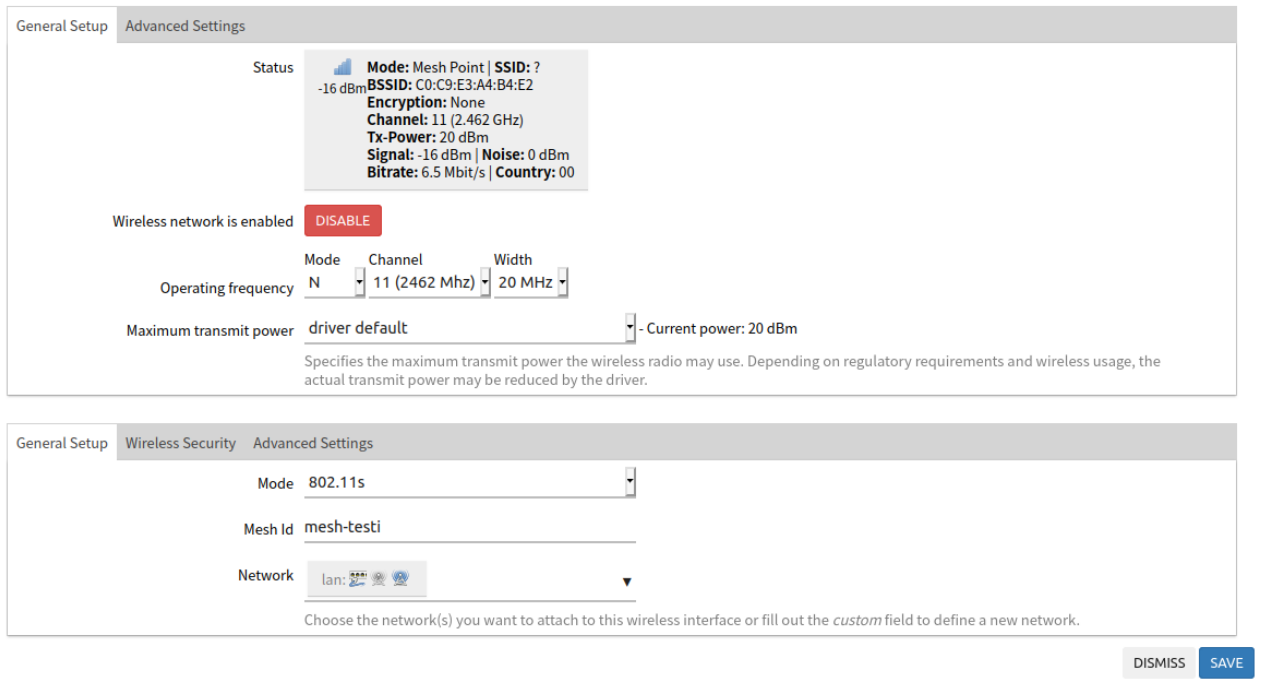

<span id="page-45-0"></span>Kuvio 26 Verkon "testi mesh" asetukset

Kuviossa 27 on toistettu toimenpiteet laitteelle 2 ja saatu verkko näkymään tälläkin laitteella.

<span id="page-45-1"></span>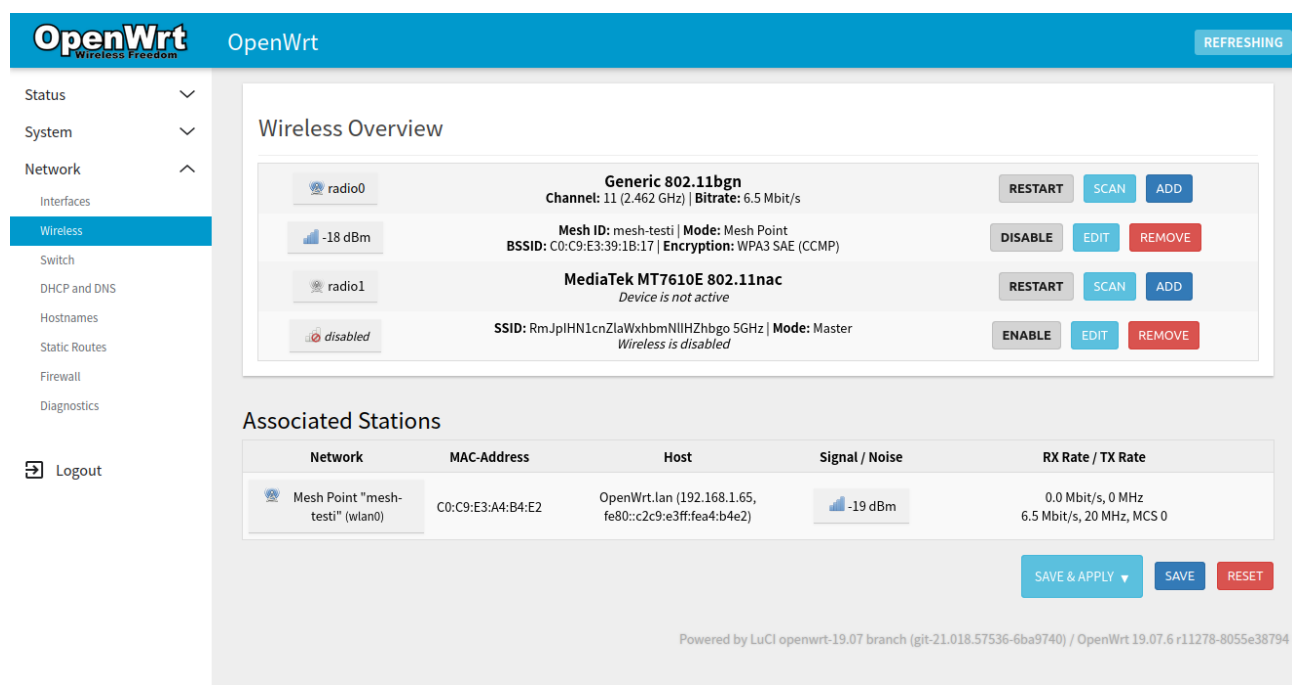

Seuraavaksi mesh-testille annettiin oma staattinen IP-osoite tekemällä sitä varten uusi lähiverkkoasetus kohdasta "*Network"*->"*Interfaces"* ja "*ADD NEW INTERFACE*". Kuvion 28 mukaan.

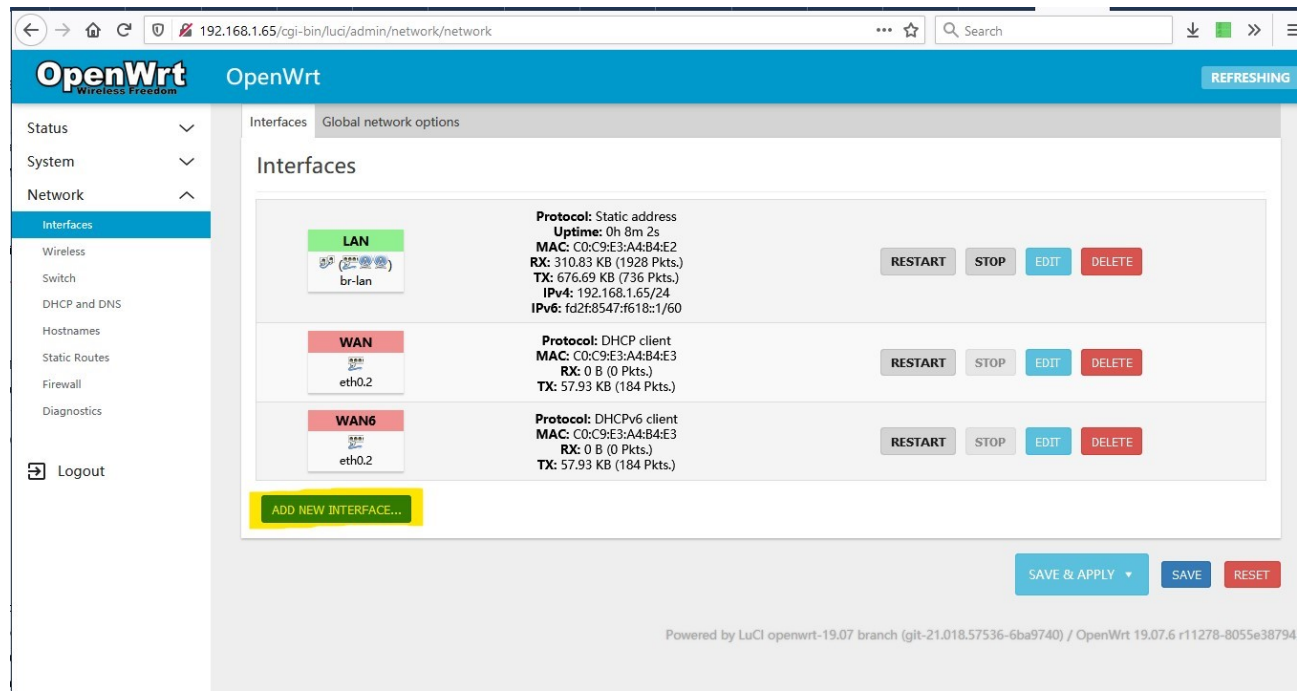

# <span id="page-46-0"></span>Kuvio 28 Verkkoasetukset luonti

Seuraavaksi kuviossa 29 uudelle asetukselle annettiin nimi ja kerrottiin mitä fyysistä laiteliitäntää käytetään. Valittiin "Name:*LAN2*" ja "*Inteface:eth0*".

#### Add new interface...

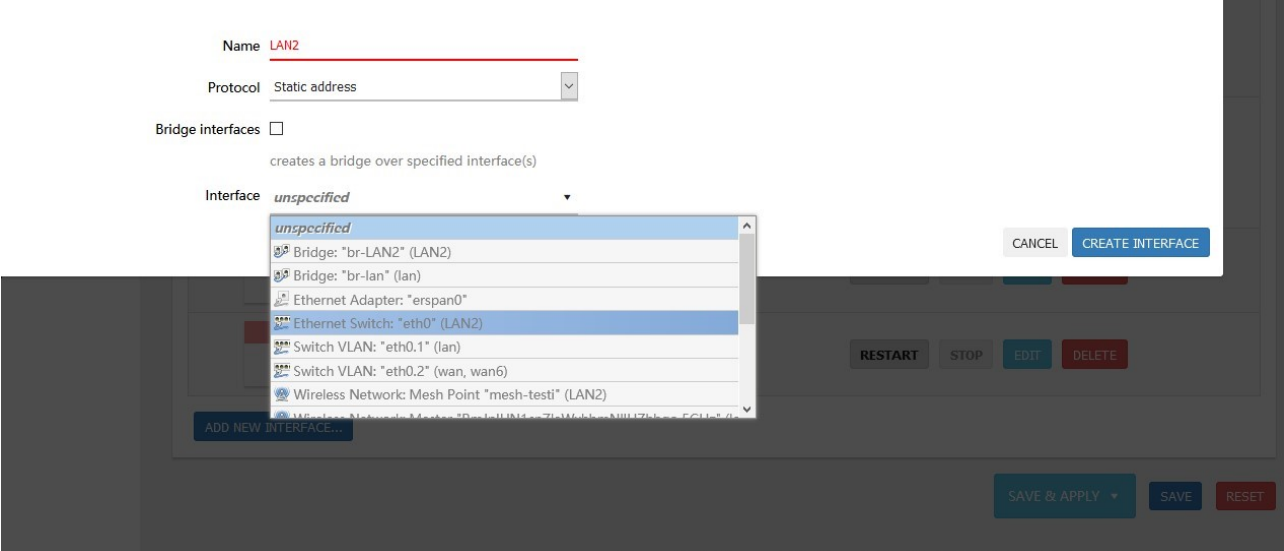

<span id="page-47-0"></span>Kuvio 29 LAN2 nimi ja valittava liitäntä

Kuviossa 30 annetaan LAN2 staattinen IP-osoite, sekä aliverkon maski

Interfaces » LAN2

<span id="page-47-1"></span>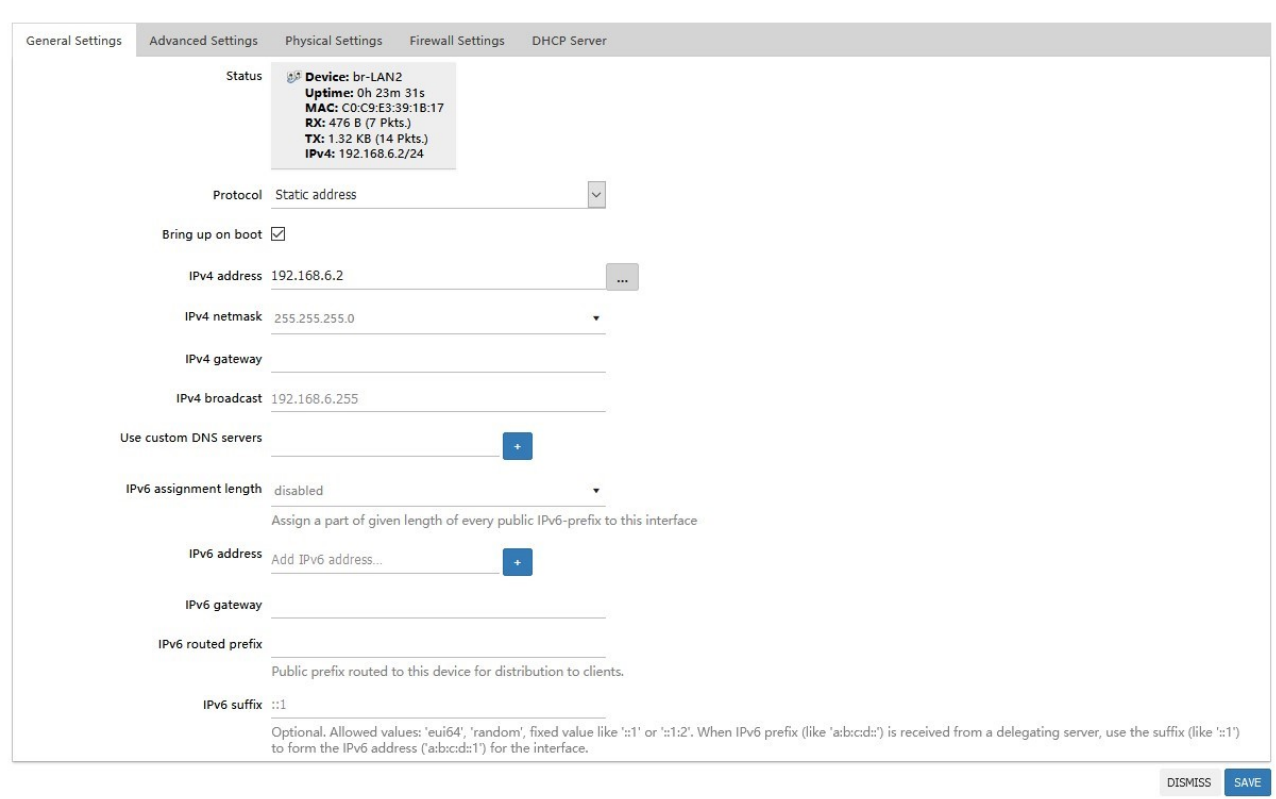

Lisäksi kirjattiin osoitteet ylös testaamista varten taulukkoon 7.

<span id="page-48-1"></span>Taulukko 7 LAN1-2 osoitteet laitteille R1-2

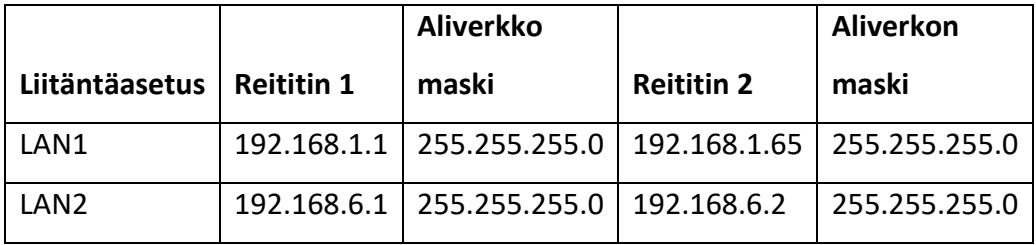

Taulukon 7 asetusten mukaan tehtiin muutokset molemmille laitteille ja Yhdistettiin LAN2 liitäntä mesh-testi verkkoon kuvion 31 mukaisesti.

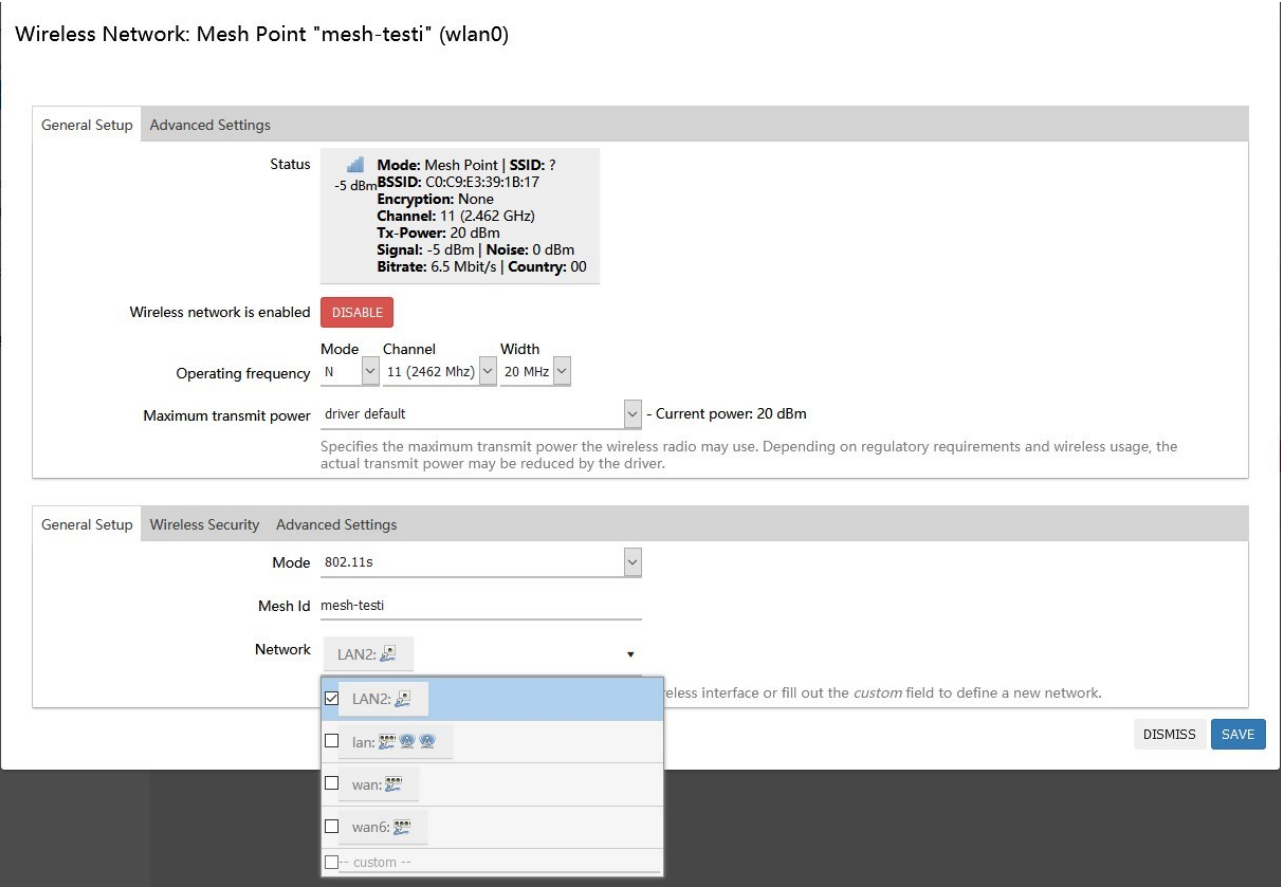

<span id="page-48-0"></span>Kuvio 31 Mesh-testi verkon liittäminen LAN2

# <span id="page-49-0"></span>**4.2.6 Yhteyden varmentaminen**

Laitteilla 2 ja 1 toimivuutta testattiin hallintanäkymässä olevasta Ping-testityökalusta molemmilla laitteilla yhteyden testaamiseksi. Kuviossa 32 on tehty Ping-komento laitteelta R1 laitteen R2 LAN2 staattiseen osoitteeseen.

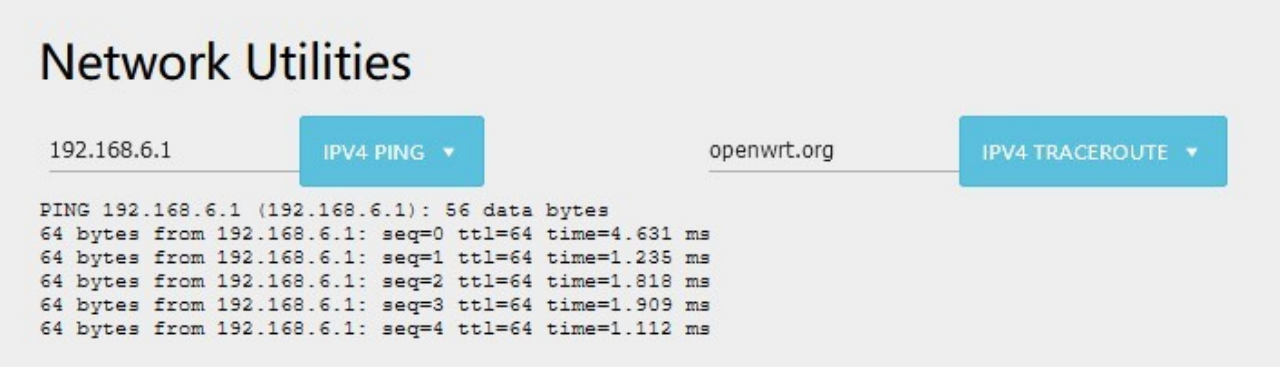

<span id="page-49-1"></span>Kuvio 32 Testi 1 R1 Ping-> R2

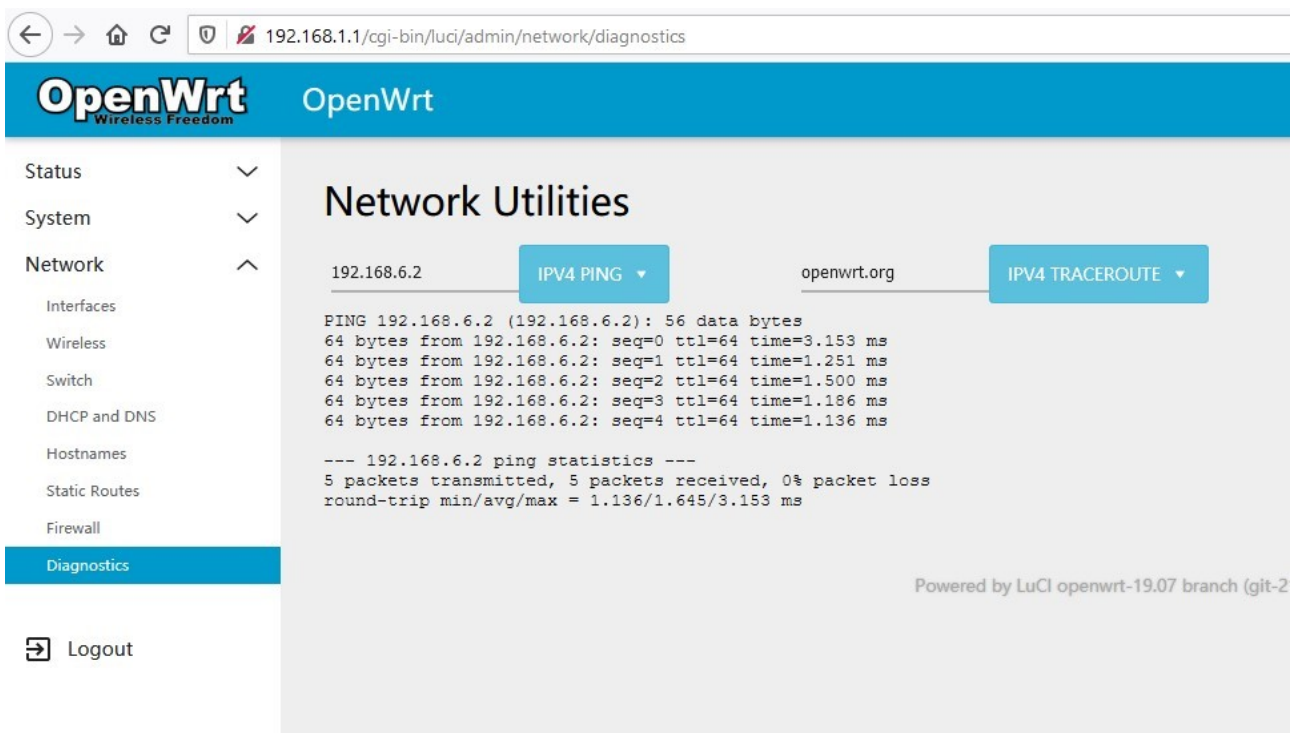

<span id="page-49-2"></span>Kuvio 33 Testi 2 R2 Ping -> R1

Viimeisenä kuviossa 33 on puolestaan tehty Ping-komento laitteelta R2 laitteen R1 LAN2 staattiseen osoitteeseen. Testaaminen päätettiin tähän ja todennus osio oli nyt valmis.

# <span id="page-51-0"></span>**5 Pohdinta**

Projekti vaati paljon taustojen selvittämistä ja tiedon kriittistä tarkastelua. Laiteohjelmiston ylläpito ja kehitys oli vapaan lähdekoodin julkaisua ja avoimena yhteisönä kaikki halukkaat voivat siihen osallistua. Vaikkakin tiedon oikeaksi varmentaminen on koko käyttäjäkunnan yhteinen etu, pitää muistaa mahdollisuus inhimillisiin virheisiin lukiessa tietoa.

Valikoitunut verkkolaite vaikutti laiteohjelmiston asennusvaiheeseen siten, että tapa on eroavainen kaikille laitteille. Uusi laite ei välttämättä ole paras vaihtoehto projektin toteuttamista varten. Laitteessa saattaa olla vielä ongelmia, joita joudut selvittämään tai laitteelle ei ole vakaata tukea edes laitevalmistajan puolesta. Vieläkin vähemmässä määrin innokkaiden laiteharrastajien puolesta, joilla ei ole pääsyä laitevalmistajan komponenttien suljettuun lähdekoodiin. Toteutus olisi voitu tehdä myös DD-Wrt laiteohjelmistolla, jos valikoitunut verkkolaite olisi sattunut olemaan tuettujen laitteiden listalla. Lisäksi mesh verkon olisi tässä voinut toteuttaa raskaamminkin käyttämällä OLSR tai Batman-adv työkaluja. Tätä varten projektille ei kuitenkaan löytynyt laitteita suuremman testiverkon rakentamiseen.

Työtä tehdessä opittiin monia käytännön asioita kuluttajille myydyistä verkkolaitteista ja niiden ympärille muodostuneista kehitysyhteisöistä. Tietoa kertyi toteuttamistapojen lisäksi projektien nykytilanteesta ja kiinnostusta jatkaa projektin parissa työn jälkeenkin. Käyttäjälle jäi hyvä kuva OpenWrt laitteiston monipuolisuudesta. Laitteen käyttäminen oli mielenkiintoista, sekä projektissa Linux-pohjaisen käyttöjärjestelmän kanssa verkkolaitteiden hallinta osoittautui mielekkääksi ja motivoivaksi tehtäväksi.

OpenWrt Laiteohjelmiston käyttäminen vaati opettelua uudelta käyttäjältä ja väärällä asentamisella laitteen voi tehdä turhaksi. Tämän perusteella uuden käyttäjän ei ole suositeltavaa asentaa laiteohjelmistoa laitteelle, jos sitä ehdottomasti tarvitsee ehjänä, koska hajoamisen riski on olemassa. Sama ohjeistus koskee kaikkia tarjolla olevia laiteohjelmistoja. Älä siis asenna uutta käyttöjärjestelmää laitteelle ilman suunnitelmaa. Ellei laitteelle löydy korvaavaa kappaletta sen hajoamisen varalta.

Toteutusta varten vertailussa kannattaa laittaa paino laitteelle, jolla on paljon käyttäjiä, ja täten sen käyttäjäkunnassa on enemmän halukkaita vapaaehtoisia kehittäjiä. Suurempi joukko kiinnostuneita tekijöitä saa myös aikaan paremmin löydettävää tietoa. Aktiivinen ja iso käyttäjäkunta oli suurin valitseva tekijä laiteohjelmiston valintaosiossa ja vain kaksi seitsemästä valitusta ohjelmistosta kelpasi tässä toteutukseen.

# <span id="page-53-0"></span>**Lähteet**

802.11ac: The Fifth Generation of Wi-Fi. 2018. Laitevalmistaja Ciscon verkkojulkaisu. Viitattu 23.3.2021. [https://www.cisco.com/c/dam/en/us/products/collateral/wireless/aironet-3600-se](https://www.cisco.com/c/dam/en/us/products/collateral/wireless/aironet-3600-series/white-paper-c11-713103.pdf)[ries/white-paper-c11-713103.pdf](https://www.cisco.com/c/dam/en/us/products/collateral/wireless/aironet-3600-series/white-paper-c11-713103.pdf)

802.11s based wireless mesh network. N.d. Open-Wrt projektin verkkosivu. Viitattu 31.3.2021. <https://openwrt.org/docs/guide-user/network/wifi/mesh/80211s>

About DD-WRT. N.d. DD-WRT laiteohjelmiston verkkosivut. Viitattu 9.2.2021. [https://dd](https://dd-wrt.com/about/)[wrt.com/about/](https://dd-wrt.com/about/)

About the OpenWrt/LEDE. 2020. OpenWrt projektiorganisaatiota esittelevät verkkosivut. Viitattu 12.2.2021.<https://openwrt.org/about>

AdvancedTomato N.d. AdvancedTomato ohjelmistoprojektin verkkosivut. Viitattu 21.4.2021 <https://advancedtomato.com/>

Amos, E. 2011. Evan-Amos, Public domain, via Wikimedia Commons. Kuva Linksys reitittimestä wikimedia commons verkkosivulta. Viitattu 22.4.2021 [https://commons.wikime](https://commons.wikimedia.org/wiki/File:Linksys-Wireless-G-Router.jpg)[dia.org/wiki/File:Linksys-Wireless-G-Router.jpg](https://commons.wikimedia.org/wiki/File:Linksys-Wireless-G-Router.jpg)

Aronoff, H. 2020. WiFi standards explained: WiFi 4 vs WiFi 5 vs WiFi 6. Artikkeli minim sivustolla. Viitattu 15.4.2021.<https://www.minim.com/blog/wifi-4-vs-wifi-5-vs-wifi-6>

Asuswrt-merlin About. N.d. Asuswrt-merlin Projektijulkaisun verkkosivu. Viitattu 31.3.2021 <https://www.asuswrt-merlin.net/about>

B.A.T.M.A.N. advanced. N.d. OpenMesh projektiorganisaation verkkosivut. Viitattu 28.4.2021. <https://www.open-mesh.org/projects/batman-adv/wiki/Wiki#BATMAN-advanced>

Commotion N.d. Commotionwireless organisaation verkkosivut. Viitattu 22.4.2021 [https://com](https://commotionwireless.net/docs/get-started/)[motionwireless.net/docs/get-started/](https://commotionwireless.net/docs/get-started/)

Configuring SSIDs, Cisco 2007. Laitevalmistaja Ciscon verkkosivut. Viitattu 28.4.2021. [https://www.cisco.com/c/en/us/td/docs/wireless/access\\_point/1300/12-](https://www.cisco.com/c/en/us/td/docs/wireless/access_point/1300/12-2_15_JA/configuration/guide/o13ssid.html) [2\\_15\\_JA/configuration/guide/o13ssid.html](https://www.cisco.com/c/en/us/td/docs/wireless/access_point/1300/12-2_15_JA/configuration/guide/o13ssid.html)

Create a new Freifunk Community. N.d. Saksalaisen yhteisöverkko Freifunk projektin verkkosivut. Viitattu 30.4.2021.<https://freifunk.net/en/how-to-join/create-a-new-freifunk-community/>

DD-WRT vs. Tomato vs. OpenWrt. 2019. Maketecheasier verkkosivun vertailu kolmesta eri käyttöjärjestelmästä. Viitattu 21.3.2021. [https://www.maketecheasier.com/dd-wrt-vs-tomato-vs-open](https://www.maketecheasier.com/dd-wrt-vs-tomato-vs-openwrt-router-firmware/)[wrt-router-firmware/](https://www.maketecheasier.com/dd-wrt-vs-tomato-vs-openwrt-router-firmware/)

Definition firmware. 2017. Whatis.com verkkosivu. Viitattu 28.3.2021. [https://whatis.tech](https://whatis.techtarget.com/definition/firmware)[target.com/definition/firmware](https://whatis.techtarget.com/definition/firmware)

Freifunk firmware.N.d. Saksalaisen yhteisöverkko Freifunk projektin wikisivut. Viitauttu 30.4.2021. <https://wiki.freifunk.net/Freifunk-Firmware>

Gibson, D. 2011. Microsoft Windows Networking Essentials. Indianapolis: John Wiley & Sons, Inc.

Guest, G. MacQueen, K,M. Mack, N. Namey, E. Woodsong, C. 2005. Qualitative Research Methods: A Data Collector's Field Guide. North Carolina: Family Health International.

IEEE 802.11s. 2015. Linux Wireless projektin verkkosivut. Viitattu 31.3.2021. [https://wire](https://wireless.wiki.kernel.org/en/developers/Documentation/ieee80211/802.11s)[less.wiki.kernel.org/en/developers/Documentation/ieee80211/802.11s](https://wireless.wiki.kernel.org/en/developers/Documentation/ieee80211/802.11s)

IEEE Std 802:2014. IEEE Standard for Local and Metropolitan Area Networks: Overview and Architecture. Aihealueet: Definitions, acronyms, and abbreviations. New York:IEEE Computer Society Vahvistettu 12.6.2014. Viitattu 9.3.2021. [https://janet.finna.fi,](https://janet.finna.fi/) IEEE Xplore Digital Library.

IEEE Std 802.11:2020. IEEE Standard for Information technology Telecommunications and information exchange between systems. Aihealueet:Langattomat tekniikat. Vahvistettu 3.12.2020. Viitattu 9.3.2021. [https://janet.finna.fi,](https://janet.finna.fi/) IEEE Xplore Digital Library.

Installing DD-WRT. N.d. DD-WRT laiteohjelmiston verkkosivut Viitattu 28.4.2021. [https://wiki.dd](https://wiki.dd-wrt.com/wiki/index.php/Installation)[wrt.com/wiki/index.php/Installation](https://wiki.dd-wrt.com/wiki/index.php/Installation)

Introduction of Independent Basic Service Set. 2020. GeeksForGeeks koulutusyhtiön verkkosivusto. Viitattu 28.4.2021. [https://www.geeksforgeeks.org/introduction-of-independent-basic-ser](https://www.geeksforgeeks.org/introduction-of-independent-basic-service-set-ibss/)[vice-set-ibss/](https://www.geeksforgeeks.org/introduction-of-independent-basic-service-set-ibss/)

Installing OpenWrt. N.d. OpenWrt projektin verkkosivut Viitattu 28.4.2021. [https://open](https://openwrt.org/docs/guide-user/installation/generic.flashing#installing_openwrt)[wrt.org/docs/guide-user/installation/generic.flashing#installing\\_openwrt](https://openwrt.org/docs/guide-user/installation/generic.flashing#installing_openwrt)

Kahn, R. N.d. Internet internetistä kertova tietoartikkeli britannica.com verkkosivu. Viitattu 29.4.2021<https://www.britannica.com/technology/Internet>

Linaro1985 /openwrt. 2021. Käyttäjän Linaro1985 Luoma Openwrt GitHub verkkosivu. Viitattu 25.4.2021. https://github.com/Linaro1985/openwrt/releases/tag/220121

McMillan, T. 2015. Cisco Networking Essentials, 2nd Edition. Indianapolis: John Wiley & Sons, Inc.

OSLR Mesh. N.d. OpenWrt projektin verkkosivut Viitattu 28.4.2021. [https://open](https://openwrt.org/docs/guide-user/network/wifi/mesh/olsr)[wrt.org/docs/guide-user/network/wifi/mesh/olsr](https://openwrt.org/docs/guide-user/network/wifi/mesh/olsr) 

Quick Mesh Project. N.d. Quick Mesh Project ohjelmistoprojektin verkkosivut. Viitattu 31.3.2021. <https://qmp.cat/Home>

Reasons to use OpenWrt 2020. OpenWrt projektin verkkosivut Viitattu 22.4.2021. [https://open](https://openwrt.org/reasons_to_use_openwrt)wrt.org/reasons to use openwrt

Sauvageau, E. 2016. Asuswrt-merlin projektin Github-verkkosivusto. Viittattu.21.4.2021. <https://github.com/RMerl/asuswrt-merlin.ng/wiki/FAQ>

The TCP/IP and OSI Networking Models. 2011. Cisco verkkosivu. Viitattu 28.3.2021. <https://www.ciscopress.com/articles/article.asp?p=1757634&seqNum=2>

Tomato by Shibby N.d. Tomato projektin verkkosivut. Viitattu 21.4.2021. [https://to](https://tomato.groov.pl/?page_id=81)[mato.groov.pl/?page\\_id=81](https://tomato.groov.pl/?page_id=81)

Weiss, A. 2005. The Open Source WRTG54G Story. Arkistoitu uutinen wi-fiplanet verkkosivuilta. Viitattu 22.4.2021 [https://web.archive.org/web/20051208105928/http://www.wi-fipla](https://web.archive.org/web/20051208105928/http:/www.wi-fiplanet.com/tutorials/article.php/3562391)[net.com/tutorials/article.php/3562391](https://web.archive.org/web/20051208105928/http:/www.wi-fiplanet.com/tutorials/article.php/3562391) 

What in the world is a firmware? N.d. Commotionwireless projektin verkkosivut. Viitattu. 29.3.2021<https://commotionwireless.net/docs/cck/installing-configuring/what-is-a-firmware/>

What is Commotion? N.d. Commotion projektin verkkosivut. Viitattu 31.3.2021 [https://commo](https://commotionwireless.net/about/faq/)[tionwireless.net/about/faq/](https://commotionwireless.net/about/faq/)

What is DD-WRT. N.d. DD-WRT laiteohjelmiston verkkosivut. Viitattu 9.2.2021 [https://forum.dd](https://forum.dd-wrt.com/wiki/index.php?title=What_is_DD-WRT%3F&oldid=55651)[wrt.com/wiki/index.php?title=What\\_is\\_DD-WRT%3F&oldid=55651](https://forum.dd-wrt.com/wiki/index.php?title=What_is_DD-WRT%3F&oldid=55651)

What is Freifunk about. N.d. Saksalaisen yhteisöverkko Freifunk projektin verkkosivut. Viitattu 30.4.2021.<https://freifunk.net/en/what-is-it-about/>

What is qMp. N.d. Quick mesh project dokumentaation verkkosivu Viitattu. 31.3.2021 <https://qmp.cat/Documentation>

What is Tftp. N.d. Spiceworks yrityksen verkkosivut. Viitattu. 28.4.2021. [https://www.spi](https://www.spiceworks.com/it-articles/what-is-tftp/)[ceworks.com/it-articles/what-is-tftp/](https://www.spiceworks.com/it-articles/what-is-tftp/)

What is TFTP Recovery over Ethernet? N.d. OpenWrt projektin verkkosivut Viitattu 22.4.2021. <https://openwrt.org/docs/guide-user/troubleshooting/tftpserver>

Wi-Fi Alliance introduces Wi-Fi 6. N.d. Wi-Fi Alliance organisaation verkkosivu. Viitattu. 23.3.2021. <https://www.wi-fi.org/news-events/newsroom/wi-fi-alliance-introduces-wi-fi-6>